# もくじ

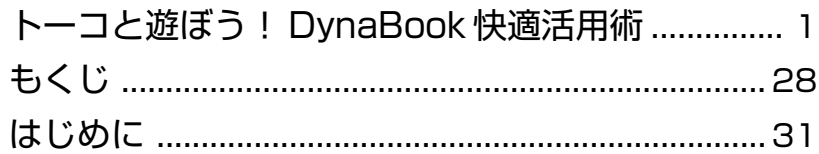

# 1章 音楽と映像を楽しもう ............................... 35

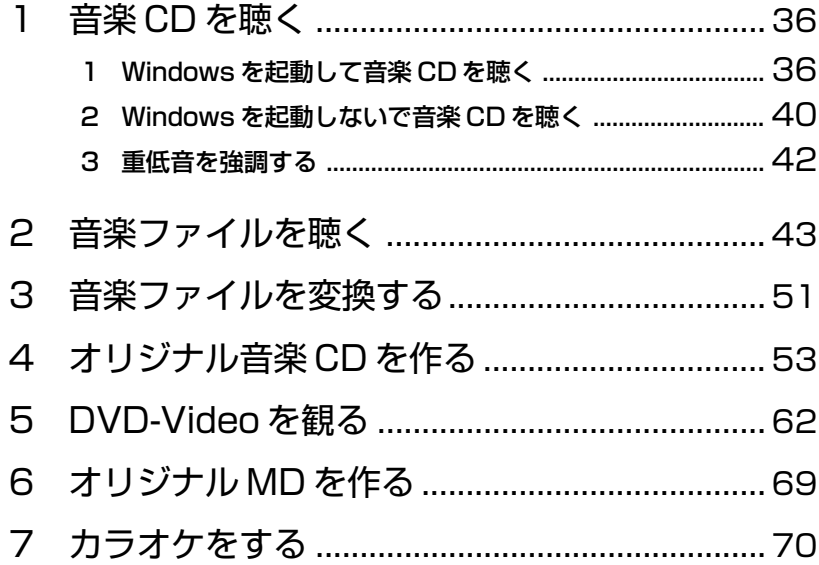

#### デジタルカメラの写真を編集/整理する......... 74 1  $\mathsf{P}$

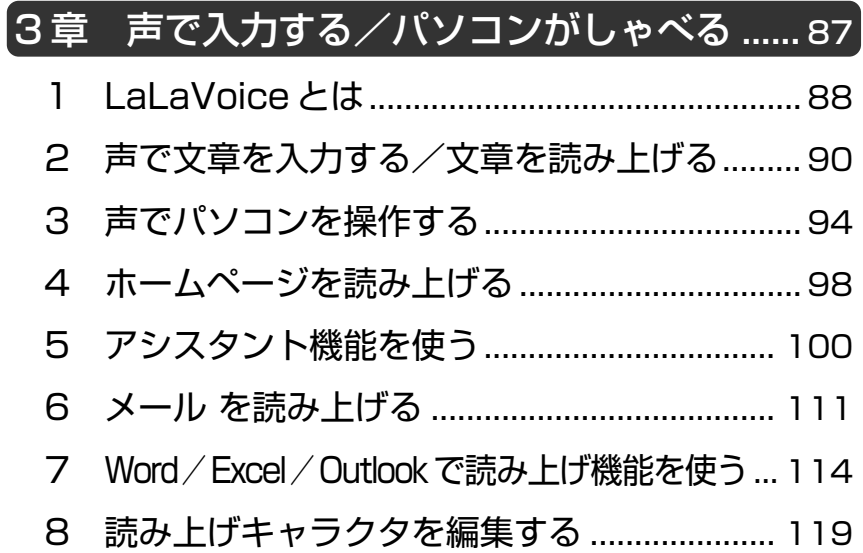

# 4章 お役立ちソフトを使おう..........................121

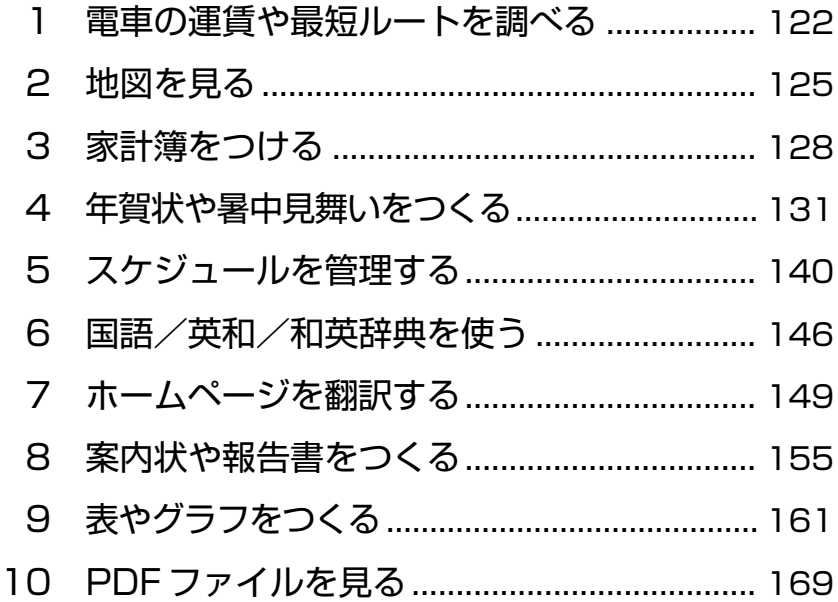

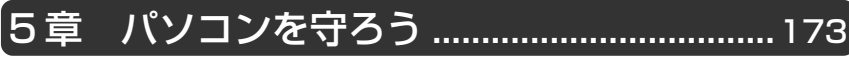

- ウイルスチェックをする………………………… 174 1
- $\mathsf{P}$
- 3 パソコンの情報を見る/症状を診断する...... 187

# 6章 ボタンで簡単に操作しよう ...................... 191

- インターネットボタンを使う ........................... 192 1
- 
- 3 アプリケーションボタンを使う ..................... 194

#### アプリケーションについて..................... 197 7章

アプリケーションの追加と削除 ...................... 198 1 

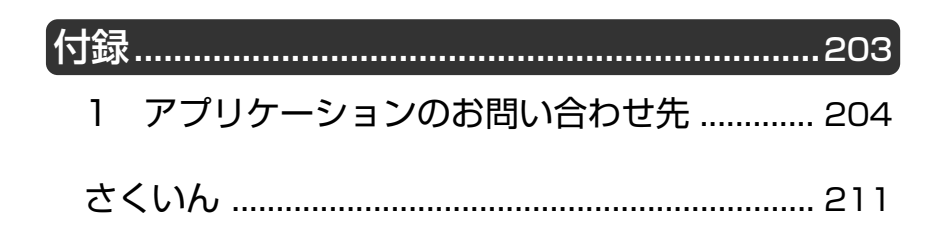

# はじめに

本製品を安心してお使いいただくために重要な事項が添付の冊子『安心して お使いいただくために』に記載されています。よくお読みになり、説明に 従ってください。

# 記号の意味

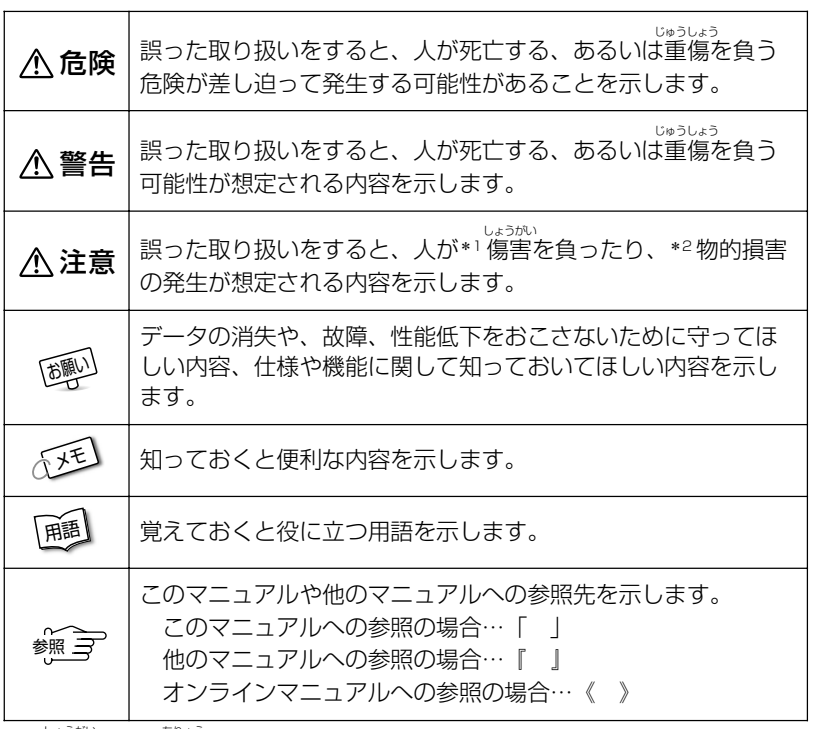

\*1 傷害とは、<sup>55</sup>%<br>\*1 傷害とは、治療に入院や長期の通院を要しない、けが・やけど・感電などを さします。

\*2 物的損害とは、家屋・家財にかかわる拡大損害を示します。

# 用語について

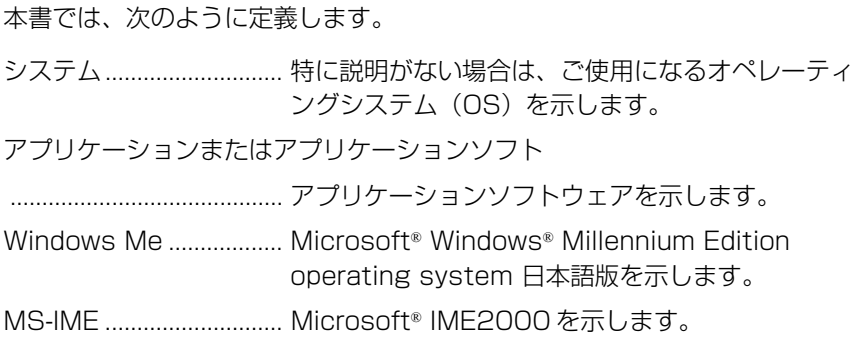

# **Trademarks**

- ・Microsoft、Windows、Outlook、Bookshelf は、米国 Microsoft Corporation の米国およびその他の国における登録商標です。
- ・Intel、Pentium、インテル、SpeedStep は、Intel Corporation の商標、 または登録商標です。
- ・i.LINK と i.LINK ロゴは商標です。
- ・LaLaVoice、The 翻訳、The 翻訳インターネットは(株)東芝の商標また は登録商標です。
- ・Adobe、Adobe ロゴ、Adobe Acrobat は Adobe Systems Incorporated (アドビ システムズ社)の商標です。
- ・駅すぱあとは株式会社ヴァル研究所の登録商標です。
- ・プロアトラスは株式会社アルプス社および株式会社アルプス出版社の登録 商標です。
- ・McAfee および Network Associates、VirusScan は米国法人 Network Associates, Inc またはその関係会社の米国またはその他の国における登 録商標です。
- ・infoPepper は東芝情報システム株式会社の登録商標です。
- ・アメリカ・オンラインおよび AOL は AOL の登録商標です。
- ・BIGLOBE は日本電気株式会社の商標です。
- ・People はライセンス契約に基づく商標です。
- ・DION は株式会社ディーディーアイ(KDDI)の登録商標です。
- ・OCN は NTT コミュニケーションズ株式会社の商標です。
- ・@nifty はニフティ株式会社の商標です。
- ・ODN は日本テレコム株式会社の商標です。
- ・So-net、ソネットおよび So-net のロゴは、ソニー株式会社の商標または 登録商標です。
- ・PostPet はソニーコミュニケーションネットワーク株式会社の登録商標です。

本書に掲載の商品の名称は、それぞれ各社が商標および登録商標として使用 している場合があります。

# お願い

- ・本書の内容の一部または全部を、無断で転載することは禁止されています。
- ・本書の内容は、予告なしに変更することがあります。
- ・記憶装置(ハードディスク、フロッピーディスク)や、CD-R、CD-RW に 記憶された内容は故障や障害の原因にかかわらず保証いたしかねます。
- ・本製品にプレインストールされているシステム(OS)以外をインストール した場合の動作保証はいたしかねます。
- ・ご購入時に決められた条件以外での、製品およびソフトウェアの複製もし くはコピーをすることは禁じられています。お取り扱いにはご注意願いま す。
- ・パスワードを設定した場合は、忘れたときのために必ずパスワードを控え ておいてください。パスワードを忘れてしまって、パスワードを削除でき なくなった場合は、お使いの機種を確認後、お近くの保守サービスにご依 頼ください。パスワードの解除を保守サービスにご依頼される場合は、有 償です。またそのとき、身分証明書(お客様ご自身を確認できる物)の提 示が必要となります。

本書の内容について万一不可解な点や誤りなど、お気づきの点がございまし たら、東芝 PC ダイヤル(巻末参照)までご一報ください。

お使いになる前に本体同梱のお客様登録カードに必要事項をご記入のうえ、 返送してください。

保証書は記入内容を確認のうえ、大切に保管してください。

# 著作権について

音楽、映像、コンピュータ・プログラム、データベースなどは著作権法により、 その著作者及び著作権者の権利が保護されています。こうした著作物を複製 することは、個人的に又は家庭内で使用する目的でのみ行うことができます。 上記の目的を超えて、権利者の了解なくこれを複製(データ形式の変換を含 む)、改変、複製物の譲渡、ネットワーク上での配信などを行うと、「著作権 侵害」「著作者人格権侵害」として損害賠償の請求や刑事処罰を受けることが あります。本製品を使用して複製などをなされる場合には、著作権法を遵守 の上、適切なご使用を心がけていただきますよう、お願いいたします。

# 1章 音楽と映像を楽しもう

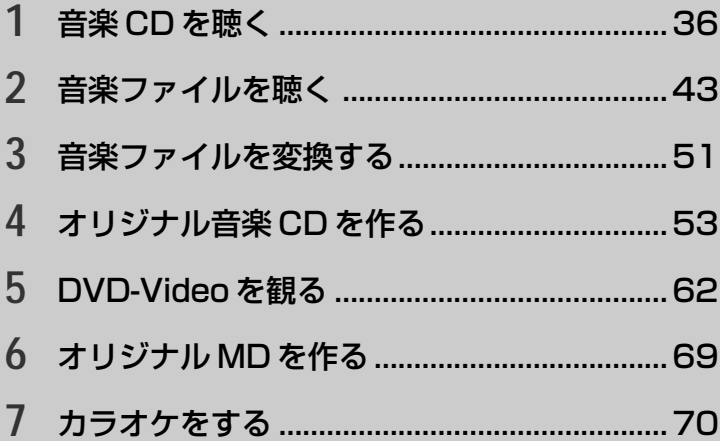

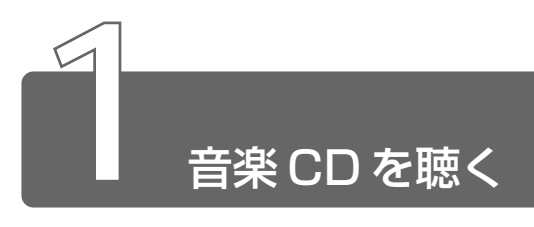

音楽 CD を聴くには次の方法があります。

- Windows を起動して音楽 CD を聴く
- Windows を起動しないで音楽 CD を聴く

# **1** Windowsを起動して音楽CDを聴く

Windows を起動して音楽 CD を聴くためには、音楽 CD に対応したアプリ ケーションを起動します。

本製品には次のアプリケーションがインストールされています。

- ライブ メディア プレーヤ ・LIVE MEDIA PLAYER
- ウィンドウズ メディア プレーヤ ・Windows Media Player

# Windows Media Player

本製品では、Windows を起動しているとき、音楽 CD をセットする と、「Windows Media Player」が自動的に起動し、再生が開始され ます。

*1* 音楽 CD をセットする

<u>《</u><br><sub>麴照</sub> ヨ CDのセット

➲『基本をマスター 6 章 8-2 CD/DVD のセットと取り出し』

#### 2 画面のアイコンで操作する

[Windows Media Player] 画面の、アイコンの役割は次のとお りです。

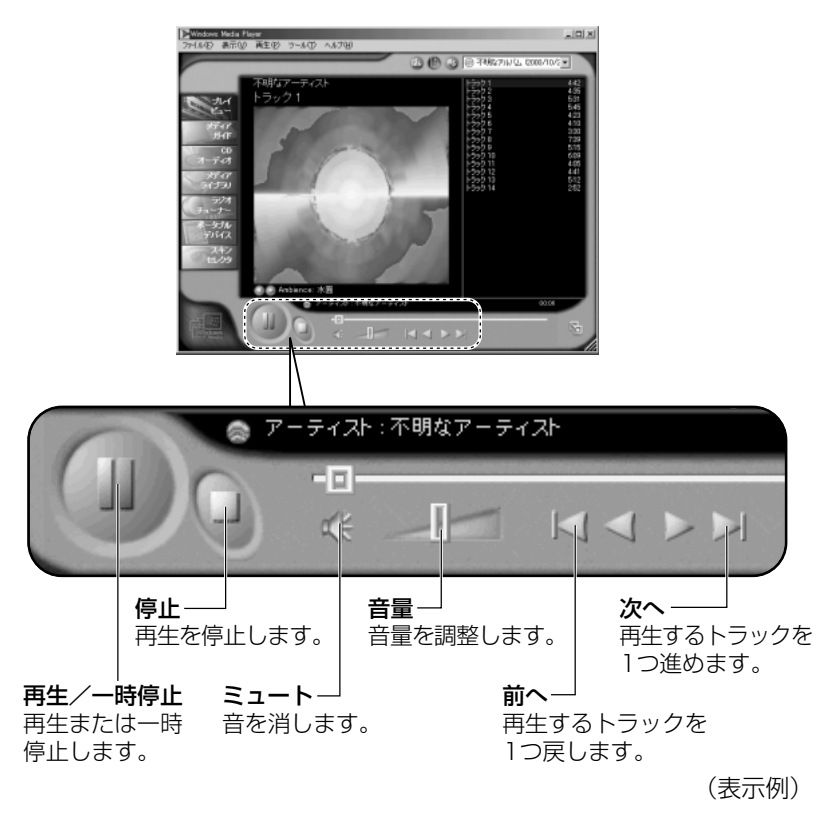

ベメモ) · [Windows Media Player」の使いかたについては、メニュー バーから「ヘルプ」→ 「トピックの検索] をクリックして、 『Windows Media Playerのヘルプ』をご覧ください。

#### ☆ ヨ 「Windows Media Player」のお問い合わせ先について ● 「付録 7- (1) 東芝 (東芝 PC ダイヤル) |

# メディア切替スイッチで起動する

メディア切替スイッチを使ってアプリケーションを起動することがで きます。標準では「Windows Media Player」に設定されています。

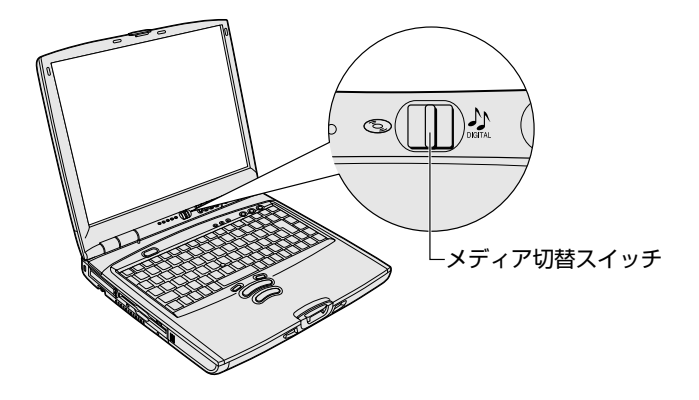

 $1$  メディア切替スイッチを左( 3)へスライドする 「Windows Media Player」が起動します。 タスクバーのアイコンが ( )になります。

# 音量の調節

音量は次の方法で調節します。

☆ ア 詳細について ン 『基本をマスター 6 章 6 サウンド機能』

#### ■ ボリュームダイヤルで調整する

音量を大きくしたいときには奥に、小さくしたいときには手前に回し ます。

#### ■ [音量] アイコンから調整する

- *1* タスクバー上の [音量] アイコン (( ) をクリックする [音量]画面が表示されます。
- *2* つまみを上下にドラッグして調整する つまみを上にするとスピーカの音量が上がります。[ミュート] をチェックすると、消音になります。

#### ■ Volume Control で調整する

再生したい曲ごとに音量を調節したい場合、次の方法で調節できます。

2 タスクバー上の [音量] アイコン ( ↓) をダブルクリッ クする、または[スタート]→[プログラム]→[アクセ サリ]→[エンターテイメント]→[ボリュームコント ロール] をクリックする [Volume Control]画面が表示されます。

#### *2* それぞれのつまみを上下にドラッグして調整する

つまみを上にするとスピーカの音量が上がります。[ミュート] をチェックすると消音となります。

# **2** Windowsを起動しないで音楽CDを聴く

Windows を起動しないで音楽 CD を再生できます。オーディオプレイボタン を使って操作します。

> 1 メディア切替スイッチを左( 3)へスライドする マルチドライブの電源が入り、FDD/CD-ROM 門/ SLED が 緑点灯します。 Power <u>回</u> LED は点灯しません。

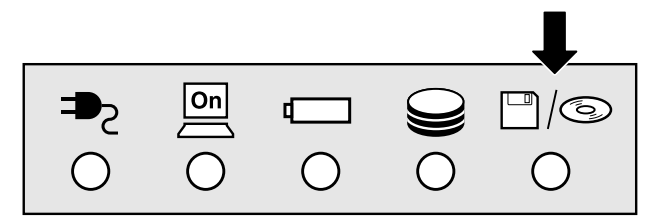

*2* 音楽 CD をセットする

ドライブのイジェクトボタンを押すと、ディスクトレイが出てき ます。

- < メモ → 音楽 CD の再生中に、パソコン本体に振動・衝撃を与えると、音 飛びすることがあります。
	- 電源を入れてから2分以上操作がない場合は、自動的にドライブ の電源が OFF になり、FDD/CD-ROM 門/S LED が消灯しま す。その場合はもう 1 度同じように電源を入れ直してください。

3 オーディオプレイボタンで操作する

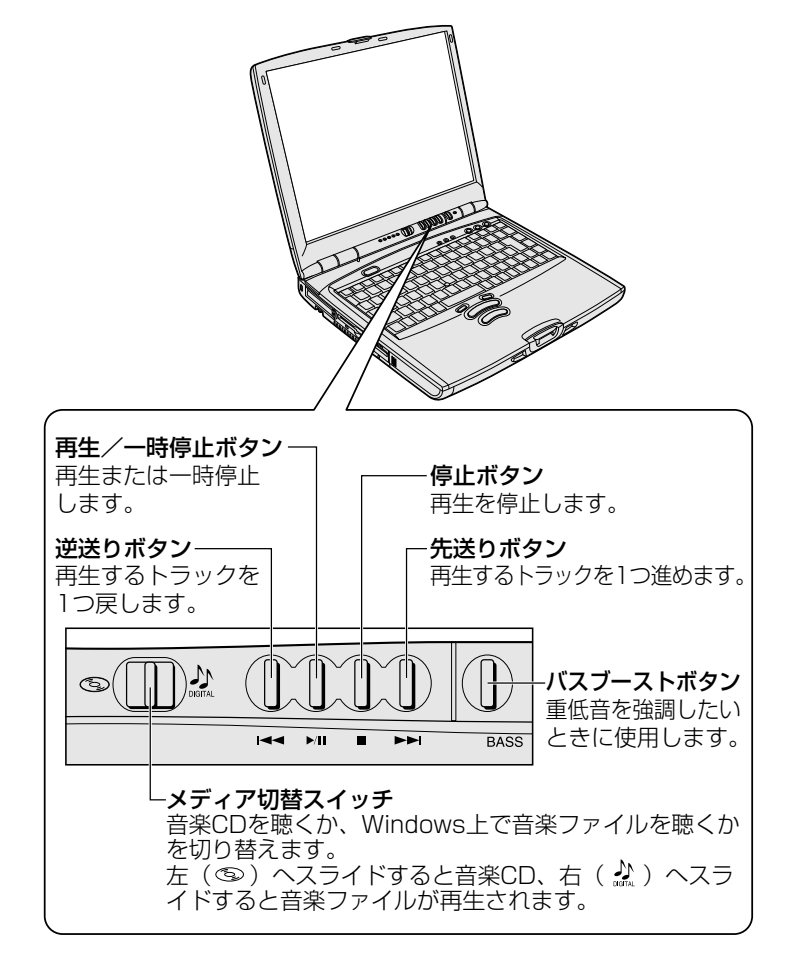

 $\overline{\mathcal{4}}$  終了する場合は、音楽 CD を取り出してからメディア切替 スイッチを左 ( 3) ヘスライドする

FDD/CD-ROM 門/S LED が消えるまでスライドしておいて ください。

☆ マ CDのセットと取り出し

つ『基本をマスター 6章 8-2 CD/DVDのセットと取り出し』

# **3** 重低音を強調する

バスブーストボタンを使うと、さらにサブウーハーから重低音を強調させて 音楽を楽しめます。

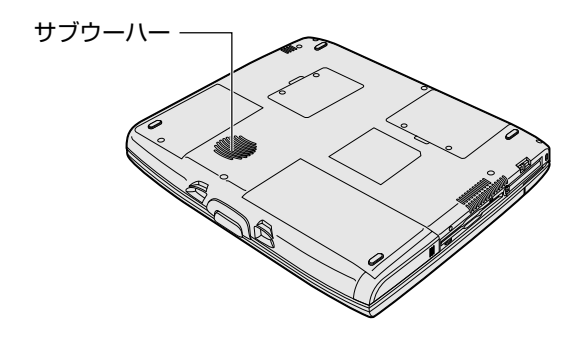

んメモ ● 重低音の強調はパソコン本体のサブウーハーから出力した場合に のみ有効です。テレビやヘッドホンから出力した場合は、バス ブーストボタンを押しても音量は変わりません。

*1* バスブーストボタンを押す サブウーハーから重低音が強調され ます。

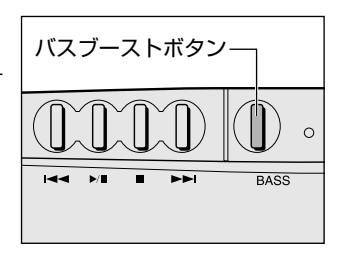

この状態のとき、タスクバーにあるアイコン( )) の [BASS] の 文字が黄色になります。

また、メディア切替スイッチで音楽ソフトを起動したときは、スイッ チによってアイコンが次のようになっています。

■...... メディア切替スイッチを左にしたとき ...... メディア切替スイッチを右にしたとき

バスブーストを終了する場合は、再びバスブーストボタンを押してく ださい。タスクバーのアイコン( )」)の「BASS」の文字も元に戻 ります。

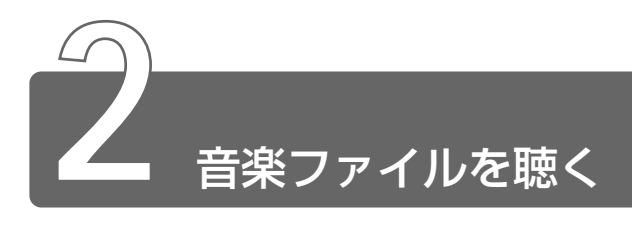

「Windows Media Player」で次のような音楽ファイルを再生できます。

 $\bullet$  WAVE 形式 $($ .wav) ● MIDI 形式 $( .$ mid $)$ ● MP3 形式 (.mp3) など

# 起動方法

メディア切替スイッチを使ってアプリケーションを起動することがで きます。標準では「Windows Media Player」が自動的に起動し、再 生が開始されます。

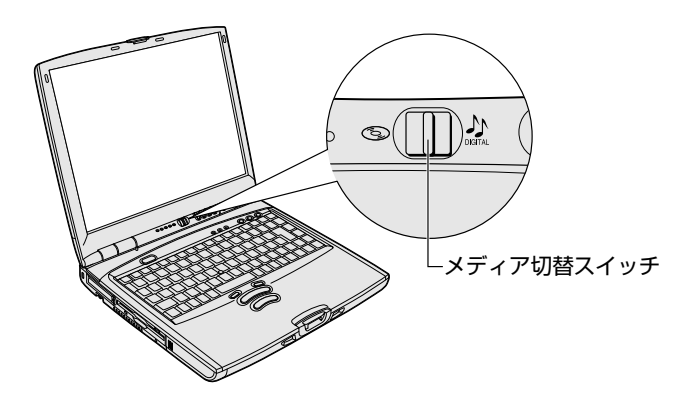

*1* メディア切替スイッチを右 ( ♪) ヘスライドする タスクバーのアイコンが ( 品) になります。

#### **参照 ヨ Windows Media Player について**

➲「本章 1-1 Windows を起動して音楽 CD を聴く」

# アプリケーションを変更する

メディア切替スイッチを右にしたときに起動するアプリケーションを 「LIVE MEDIA PLAYER」または「Audio Manager」に変更するこ とができます。

- *1* [コントロールパネル]を開き、[東芝サービス]アイコン ( 3.3) をダブルクリックする
- *2* [オーディオ/ビデオコントロール]で起動するアプリケー ションを選択する

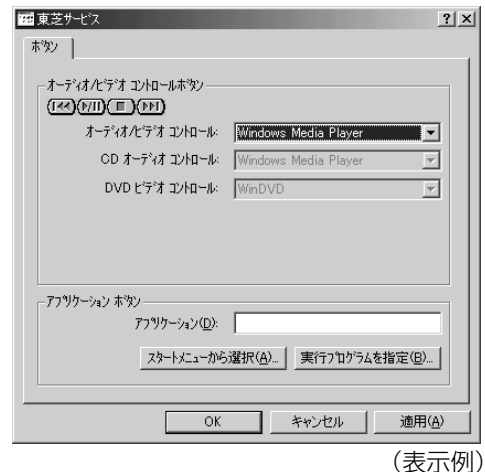

# *3* [OK]ボタンをクリックする

# LIVE MEDIA PLAYER

メディア切替スイッチを使って、LIVE MEDIA PLAYER を起動する こともできます。

#### ☆※ ミ 起動するアプリケーションの変更方法について ● 「本節 - アプリケーションを変更する」

LIVE MEDIA PLAYER が起動すると次の画面が表示されます。 各操作ボタンの役割は次のとおりです。

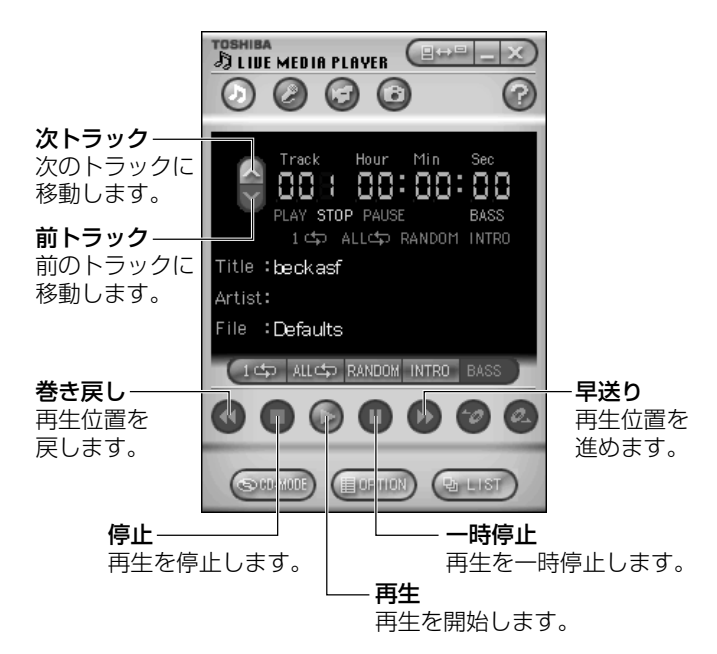

- <sub>A</sub>メモ】●「LIVE MEDIA PLAYERI の使いかたについては、操作パネルの 右上にある をクリックして、『LIVE MEDIA PLAYER のヘ ルプ』をご覧ください。
	- [Mv Music]にサンプル用の音楽ファイルが保存されていた場 合、ファイルが再生されます。停止するときは ボタンをク リックします。
- ※照 了 「LIVE MEDIA PLAYER」のお問い合わせ先について **つ「付録 1-(1)東芝(東芝 PC ダイヤル)**

続けて LIVE MEDIA PLAYER で音楽ファイルを再生する方法を説明します。

# 再生する前に

まず、再生する音楽ファイルをご用意ください。音楽ファイルは、イ ンターネットからダウンロードしたりアプリケーションを使って自分 で作ることもできます。

また、次の方法で再生の準備をしてください。

- ●プレイファイルを作成しない場合 プレーヤアプリケーションを起動する前に、「C:¥My Documents ¥My Music」に再生したい音楽ファイルをあらかじめ保存しておき ます。
- ●プレイファイルを作成する場合 プレイファイルを作成します。作成方法は「本節 プレイファイルを 再生する」をご覧ください。プレイファイルを作成したときは、「C: ¥My Documents¥My Music」に保存されているファイルも、プ レイファイルに登録されていないと再生できません。
- | 崩 → プレイファイル 好きな音楽を入れた任意のフォルダのこと。自 由に作成し、名前を付けることができる。再生するプレイファイ ルの切り換えは「LIVE MEDIA PLAYER」の画面から簡単にで きる。
- < メモ 各音楽ファイルは「1トラック」として扱われます。
	- ●音楽ファイルには、曲名やアーティスト名などの情報が記録され ていることがあります。これらの情報がある場合は、画面上に表 示されます。

#### ■ 現在のトラックを再生する

- *1* ボタンをクリックする 再生を一時停止するには、 ■ ボタンをクリックします。 再生を再開するには、もう 1 度 ■ ボタンをクリックします。
- 2 再生を停止するには、■ボタンをクリックする

#### ■ トラックを選択して再生する

- *1* ボタンをクリックする へポタンをクリックすると次のトラックに移動します。 ▼ ボタンをクリックすると前のトラックに移動します。
- 2 ◯ ボタンをクリックする

# プレイファイルを再生する

複数の音楽ファイルを集めてプレイファイルを設定することができま す。それぞれのプレイファイルごとに、音楽ファイルを登録するプレ イリストを設定します。プレイファイルは、1 枚の MD や CD のよう なイメージになります。

#### ■ プレイファイルを作成する

*1* (<del>『『『</del>』)ボタンをクリックする

[プレイファイルの設定]画面が表示されます。

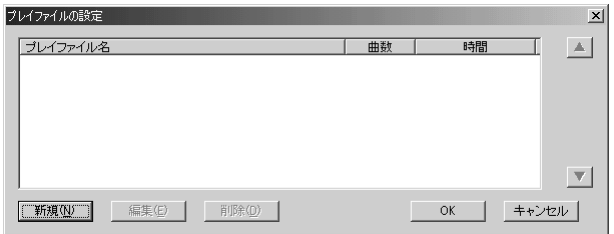

う

# *2* [新規]ボタンをクリックする

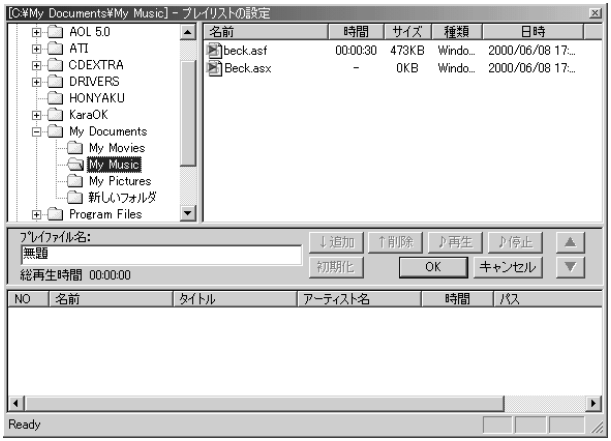

## *3* フォルダを選択する

画面左上のウィンドウから、リストに追加したい音楽ファイルが あるフォルダを選択します。

画面右上に、選択したフォルダにある音楽ファイルが表示されま す。

## *4* 音楽ファイルを登録する

画面右上から音楽ファイルを選択し、↓追加 ポタンをクリック します。 登録したファイル順にトラック No. が割り当てられます。 登録を取り消す場合は、トラック No. を選択して が<sub>勝</sub>|ボタン をクリックします。 音楽ファイルの内容を確認するには、ファイルを選択して ♪再生|ボタンをクリックします。 トラックの順番を変更するには、トラック No. を選択して ▲ | ボタンまたは ボタンをクリックします。

## *5* [プレイファイル名]を入力して、[OK]ボタンをクリック する

プレイファイルが作成されます。

作成後は「プレイファイルの設定]画面から次のようなことが行 えます。

プレイファイルを編集する :プレイファイルを選択して、 [編集]ボタンをクリックする プレイファイルを削除する :プレイファイルを選択して、 「削除]ボタンをクリックする プレイファイル名の左側にあ るチェックボックスのチェッ クをはずす プレイファイルの順番を変更する:プレイファイルを選択して、 ■ ボタンまたは ▼ ボタン

をクリックする

#### ■ プレイファイルを選択する

MD チェンジャや CD チェンジャで次のディスクを選択するように、 プレイファイルを選択できます。

*1* ボタンまたは ボタンをクリックする ■ ボタンをクリックすると、次のプレイファイルに移動します。 ボタンをクリックすると、前のプレイファイルに移動します。

## 再生モードを切り替える

操作パネルの次のボタンをクリックすると、再生モードが切り替わり ます。

モードは操作パネルで確認できます。

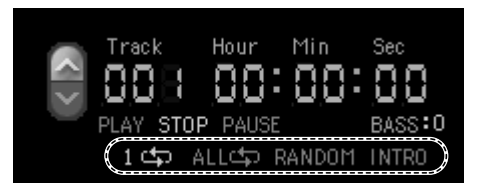

プレイファイルは設定されている順番に再生されます。プレイファイ ルを作成している場合は、プレイファイルに登録されていないファイ ルは再生できません。

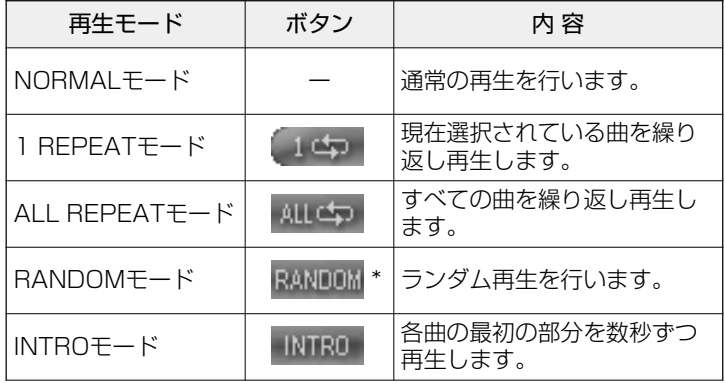

\* 停止中のみ選択できます。

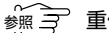

<u> ※ マ</u> 重低音の強調 つ「本章 1-3 重低音を強調する」

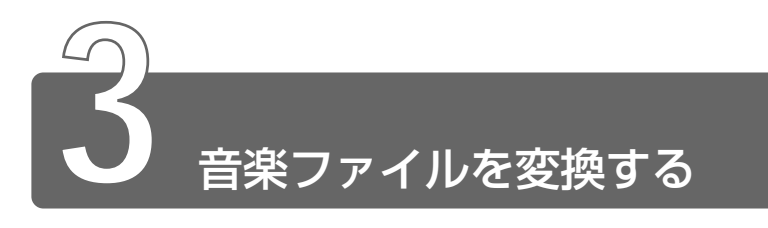

アプリケーション「Åudio Manager」で音楽 CD、Wave ファイルの音楽を AAC 形式で変換し、パソコンへ取り込めます。また、MP3 ファイルの音楽 もパソコンへ取り込めます。パソコンに取り込んだ後は、パソコン上で再生 できます。

# 起動方法

*1* [スタート]→[プログラム]→[TOSHIBA Audio Manager] → [Audio Manager] をクリックする

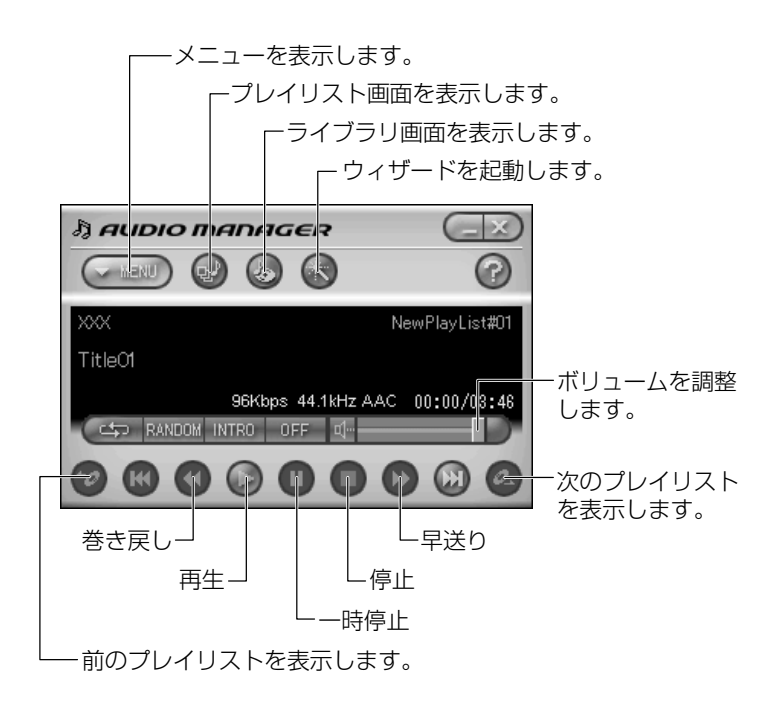

# 音楽 CD からパソコンへ取り込む

- *1* ボタンをクリックする ウィザードが起動します。
- *2* [音楽 CD からの取り込み]ボタンをクリックする
- *3* 画面の指示に従って操作する 選択したトラックが、AAC 方式に変換されて「Audio Manager」 ライブラリに保存されます。

### 音楽ファイルをパソコンへ取り込む

- *1* ボタンをクリックする ウィザードが起動します。
- *2* [音楽ファイルからの取り込み]ボタンをクリックする
- *3* 画面の指示に従って操作する 選択したトラックが、AAC 方式に変換されて「Audio Manager」 ライブラリに保存されます。

## プレイリストを作成する

プレイリストをつくると、好きな曲を好きな曲順で再生できます。

- *1* ボタンをクリックする ウィザードが起動します。
- *2* [プレイリストの編集]ボタンをクリックする
- *3* 画面の指示に従って操作する
- $\delta$ メモ ●詳しい使いかたについては、「Audio Manager」を起動後、操作 パネルの右上にある ? ボタンをクリックしてヘルプをご覧くだ さい。
- 参照 ヨ 「Audio Manager」のお問い合わせ先について ➲「付録 1-(1)東芝(東芝 PC ダイヤル)」

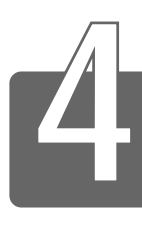

# オリジナル音楽 CD を作る

本製品のマルチドライブでは、CD-RW / CD-R にデータを書き込むことが できます。書き込みを行うためのアプリケーション Adaptec 社製「Easy シーディー クリエイター CD Creator」を使用してオリジナルの音楽 CD を作成できます。

# インストール方法

「Easy CD Creator」はあらかじめ本製品にはインストールされてい ません。

次の手順に従って、インストールしてください。

- *1* デスクトップ上の[CD-RW ライティングソフトのセット アップ] アイコン( 』 ) をダブルクリックする
- *2* 画面の指示に従って「Easy CD Creator」をインストール する
- *3* 再起動する

# CD-RW / CD-R に書き込む前に

CD-RW / CD-R に書き込みを行うときは、次のご注意をよくお読み のうえご使用ください。

守らずにご使用になると、書き込みに失敗するおそれがあります。ま た、ご使用のパソコンの設定によっては、書き込みに失敗することが あります。

書き込みに失敗した CD-R の損害については、当社は一切その責任を 負いません。また、記憶内容の変化・消失など、CD-RW / CD-R に 保存した内容の損害および内容の損失・消失により生じる経済的損害 といった派生的損害については、当社は一切その責任を負いませんの で、あらかじめご了承ください。

- CD-RW メディアに書き込む際には、1 / 2 / 4 倍速対応(マルチ スピード)CD-RW メディアをご使用ください。
- CD-R メディアに書き込む際には、8 倍速対応 CD-R メディアをご 使用ください。

●次のメーカのCD-RW / CD-R をご使用になることをおすすめします。 CD-RW :三菱化学(株)、リコー(株)

CD-R :太陽誘電(株)、TDK(株)、三井化学(株)、三菱化学(株)、 リコー(株)、日立マクセル(株)

上記以外のメーカの CD-RW / CD-R をご使用になると、うまく書 き込みができない場合があります。

- ●必ず AC アダプタを接続して電源コンセントに接続してください。 バッテリ駆動で使用中に書き込みを行うと、バッテリの消耗などに より書き込みに失敗するおそれがあります。
- **●スクリーンヤーバなど CPU に負担のかかるソフトウェアは動作しな** いように設定してください。
- ●ウイルスチェックソフトを起動している場合は、終了させてください。
- ●常駐型のディスクコーティリティやディスクのアクセスを高速化す るユーティリティなどは、動作の不安定やデータの破損の原因とな りますので使用しないことをおすすめします。
- LAN を経由しての書き込みは行わないでください。LAN を経由す る場合は、データをいったん本製品のハードディスクに保存してか ら書き込みを行なってください。
- 「DirectCD」「Easy CD Creator」以外の CD-RW / CD-R 書き 込み用ソフトウェアは動作保証しておりません。
- ●書き込みを行う際は、本製品の省電力機能が働かないようにしてく ださい。
- ☆<br>参照 ヨ 省電力機能について

➲『もっとステップアップ 1 章 2 東芝省電力ユーティリティを使う』

●書き込み用ソフトウェア以外のソフトウェアは終了させてください。

< メモ → CD-R に書き込みできるのは 1回限りです。書き込みに失敗した CD-R は再利用できませんが、CD-RW はフォーマットすると再 利用できます。

## 書き込み/削除を行うときは

- ●アキュポイントⅡを動かす、ウィンドウを開くなど、パソコン本体 の操作を行わないでください。
- ●モデムなど、通信アプリケーションを起動しないでください。
- ●パソコン本体に衝撃や振動を与えないでください。
- ●次の機器の取り付け/取りはずしを行わないでください。 PC カード、USB 対応機器、CRT ディスプレイ、PRT コネクタに 接続する機器、i.LINK 対応機器、光デジタル対応機器
- ●メディア切替スイッチを使用して音楽/音声の再生を行わないでく ださい。
- ●重要なデータについては、必ず書き込み終了後、データが正しく書 き込まれたことを確認してください。

### 「Easy CD Creator」の設定

●「Easy CD Creator」を使用して重要なデータを書き込む場合は、 メニューバーから[ファイル]→[CD レイアウトプロパティ]をク リックし、「書き込み後 CD 上のファイルを検証する]をチェックし てください。

正常に書き込まれていることを確認できます。

●書き込み終了後、マルチドライブのディスクトレイが開き「CD レ コーダにターゲット CD を投入してください」とメッセージが表示 される場合があります。その場合は、そのままディスクトレイを閉 めて「OKI ボタンをクリックしてください。 検証を開始します。

*1* [スタート]→[プログラム]→[Adaptec Easy CD Creator]→[CreateCD]をクリックする メニュー画面が表示されます。

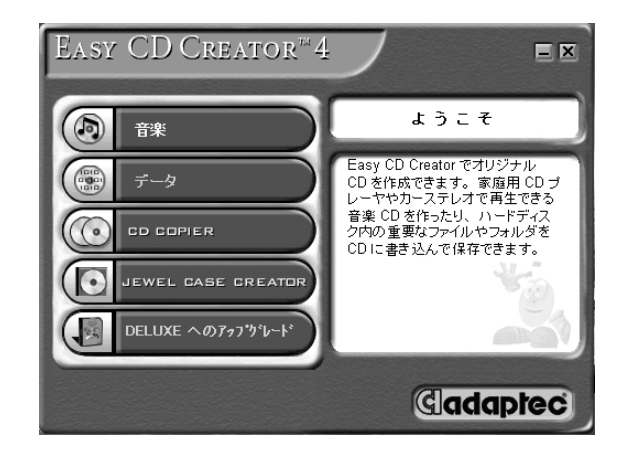

2 「音楽]をクリックする

次の画面が表示されます。

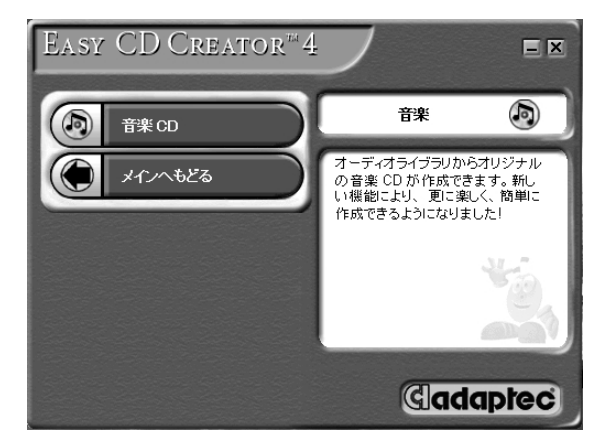

*3* 音楽 CD をセットする

# *4* [音楽 CD]をクリックする

次の画面が表示されます。

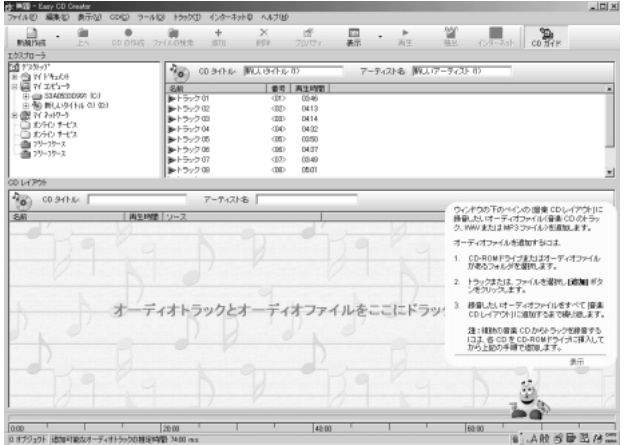

<sub>で</sub>メモ】● ツールバーの [CDDB] ボタン ( 。 ■ ) をクリックすると、イ ンターネットに接続し、データベースから曲名が自動的に読み込 まれます。 読み込まれた曲名は、すべてローマ字で表示されます。 この機能を使うには、あらかじめインターネット接続の設定が必 要です。

*5* CD-RW / CD-R に書き込みたい曲を選択して、ツール バーの [追加] ボタン ( # ) をクリックするか、下の [CD レイアウト]までドラッグする 複数の曲を選択する場合は、この操作を繰り返してください。 複数の音楽 CD から曲を選択する場合は、音楽 CD を入れ替えて この操作を繰り返してください。 曲の順番は、ドラッグして入れ替えることができます。

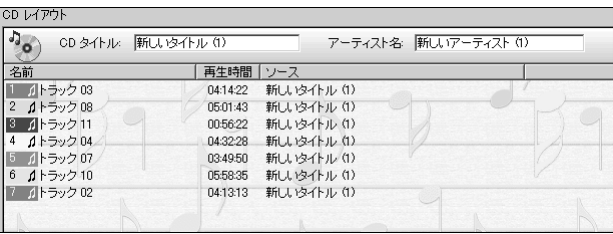

**6 メニューバーから[ファイル]→[CDイメージの作成]を** クリックする

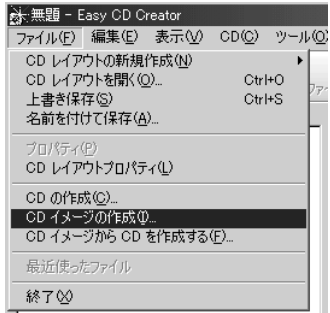

次の画面が表示されます。

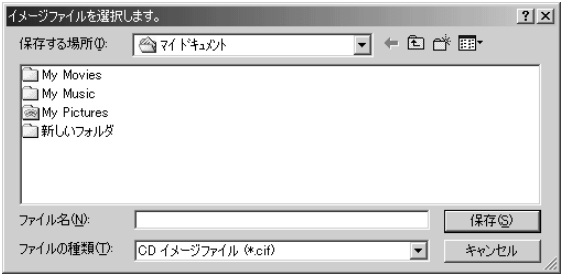

*7* イメージファイルの保存先、ファイル名を指定し、[保存] ボタンをクリックする

次の画面が表示され、[CD レイアウト]の曲順に、選択した曲 がハードディスクに取り込まれます。

複数の音楽 CD から曲を選択した場合は、音楽 CD を入れ替える ように画面が表示されます。

指示された音楽 CD を入れ替えて、[OK]ボタンをクリックして ください。

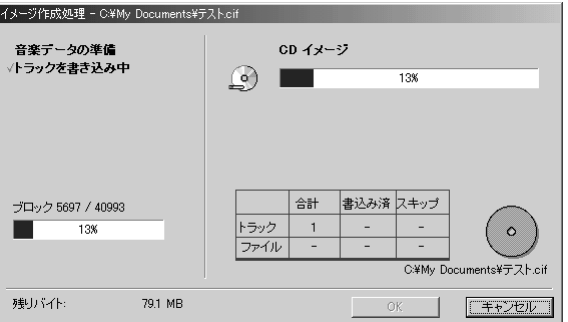

*8* すべての曲がハードディスクに取り込まれたら、[OK]ボ タンをクリックする

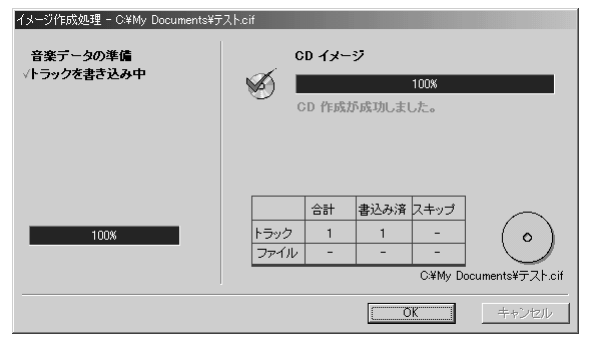

- *9* CD-RW または未使用の CD-R をセットする
- *10* メニューバーから[ファイル]→[CD イメージから CD を 作成する] をクリックする

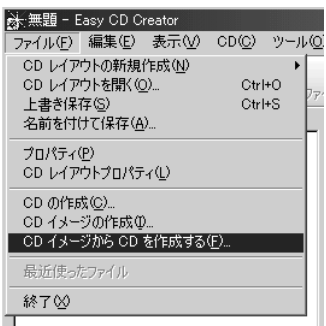

次の画面が表示されます。

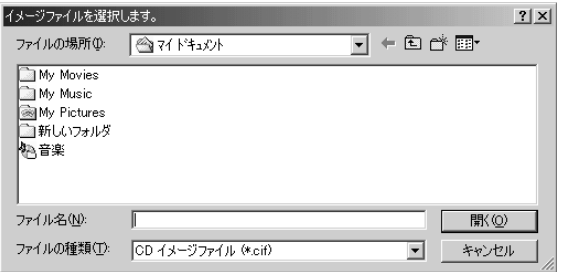

**Contract** 

# *11* 作成したイメージファイルを指定し、[開く]ボタンをク リックする

次の画面が表示されます。

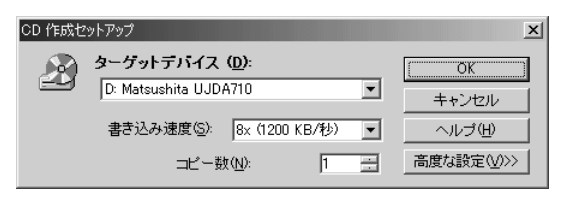

*12*[高度な設定]ボタンをクリックする

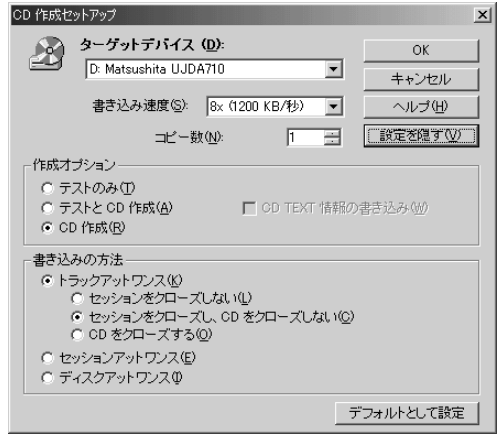

**ヘメモ ● 作成した CD を他のプレーヤで再生する場合は、[書き込みの方** 法]で「CD をクローズする]をチェックしてください。

# *13* 設定を確認し、[OK]ボタンをクリックする

次の画面が表示されます。

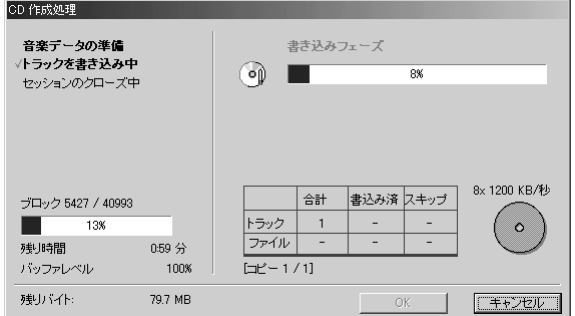

を 楽 し も う

*14* マルチドライブのディスクトレイが開き、CD が自動的に出 てきたら、[OK]ボタンをクリックする

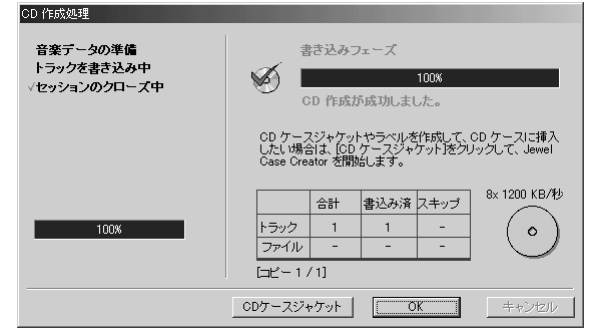

メモ� ● CD を作成して、必要がなくなったイメージファイルは、削除す ることをおすすめします。

書き込みについての詳細は、「Easy CD Creator」のヘルプおよび『ク イックリファレンス』をご覧ください。

# ヘルプの起動方法

*1* 「Easy CD Creator」を起動後、メニューバーから[ヘル プ] → [目次とインデックス] をクリックする

# PDF マニュアルの起動方法

- *1* [スタート]→[プログラム]→[Adaptec Easy CD Creator] → [クイックリファレンス] をクリックする
- **※ ミ PDF マニュアルの見かた ン 「4章 10 PDF ファイルを見る」**

参照� 「Easy CD Creator」のお問い合わせ先について **つ「付録 1-(1)東芝(東芝 PC ダイヤル)** 

**5** DVD-Video を観る

本製品のマルチドライブに DVD-Video をセットして、迫力ある映像を楽し むことができます。<br>- インタービデオ ウィンディーブイディー DVD-Video 再生ソフトウェアとして、「InterVideo WinDVD」をご用意し ています。

# DVD-Video の再生について

「InterVideo WinDVD」で DVD-Video を再生する場合、次のことに 気をつけてお使いください。

- DVD-Video 再生時は、AC アダプタを接続してください。また、使 用する DVD ディスクのタイトルによっては、コマ落ちするケースが あります。
- DVD-Video を再生する前に、他のアプリケーションを終了させて ください。また、再生中には他のアプリケーションを起動しないで ください。

その他のご注意については、「Readme」および「Release Note」 に記載しています。 これらをよくお読みのうえ、DVD-Video をご使用ください。

- 「Readme」 「Release Note」 の起動
	- *1* [スタート]→[プログラム]→[InterVideo WinDVD] → [Readme] または [Release Note] をクリックする
- メモ DVD-Video 再生ソフト「InterVideo WinDVD」は、Video CD、Audio CD の再生はサポートしていません。

# *1* DVD-Video をセットする

☆ 今日 DVD のセット

➲『基本をマスター 6 章 8-2 CD/DVD のセットと取り出し』

「InterVideo WinDVD」が起動します。

# ■ メディア切替スイッチで起動する

Windows が起動していないときに、メディア切替スイッチで 「InterVideo WinDVD」を起動できます。

## *1* メディア切替スイッチを左( ◎ )へスライドする マルチドライブの電源が入り、FDD/CD-ROM 門/SD LED が 緑点灯します。 Power LED は点灯しません。

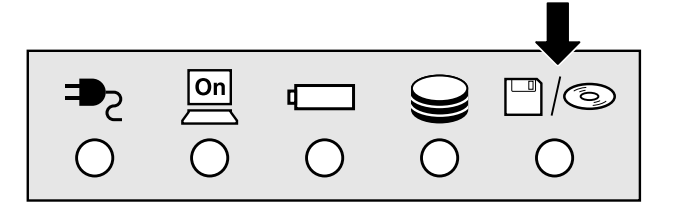

## *2* DVD-Video をセットする

Windows が起動した後、「InterVideo WinDVD」が起動しま す。Windows が起動するまで、数秒かかる場合があります。 DVD-Video を再生する場合は、続けて「再生]ボタンをクリッ クしてください。

√メモ)● 電源を入れてから2分以上操作がない場合は、自動的にドライブ の電源が OFF になり、FDD/CD-ROM 門/S LED が消灯しま す。その場合はもう 1 度同じように電源を入れ直してください。

[InterVideo WinDVD]の操作ボタンの役割は次のとおりです。 再生する DVD-Video によっては、表示が一部異なる場合があります。 また、操作ボタンの一部は機能に対応している場合のみ使用できます。
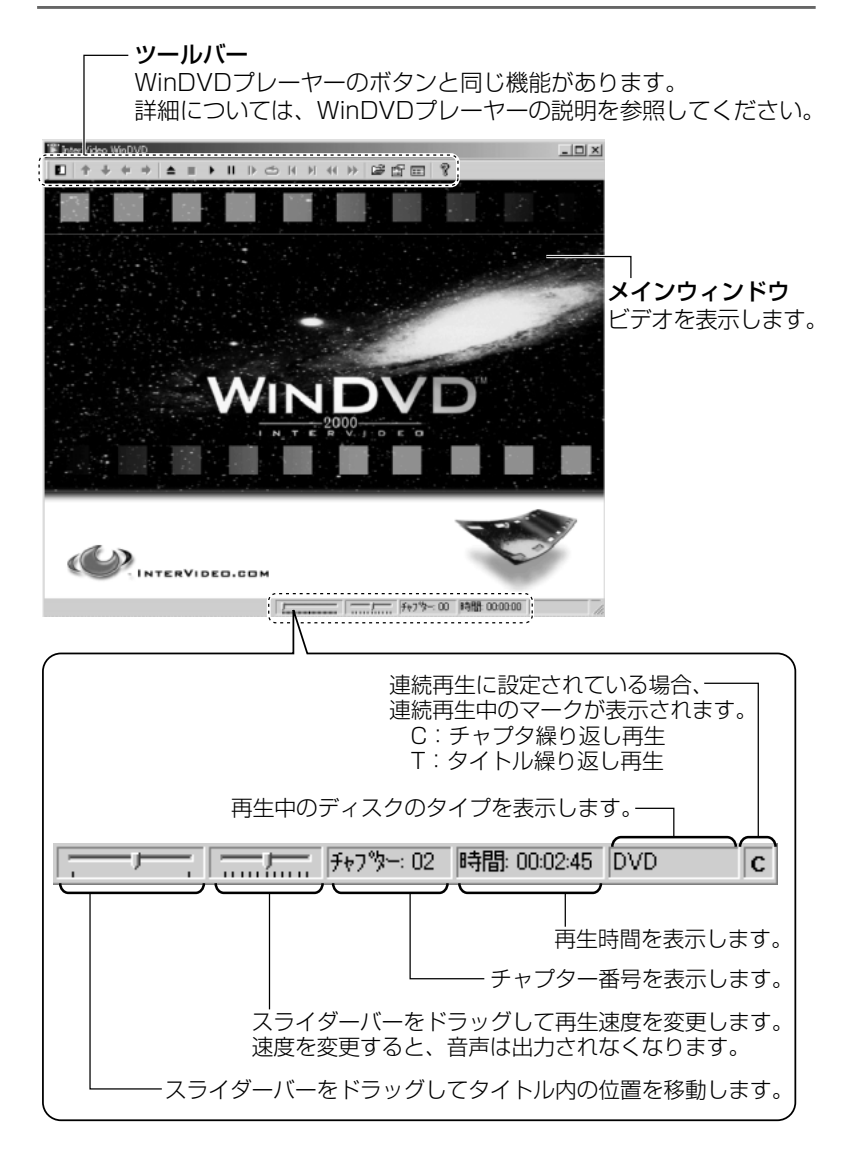

# WinDVD プレーヤー

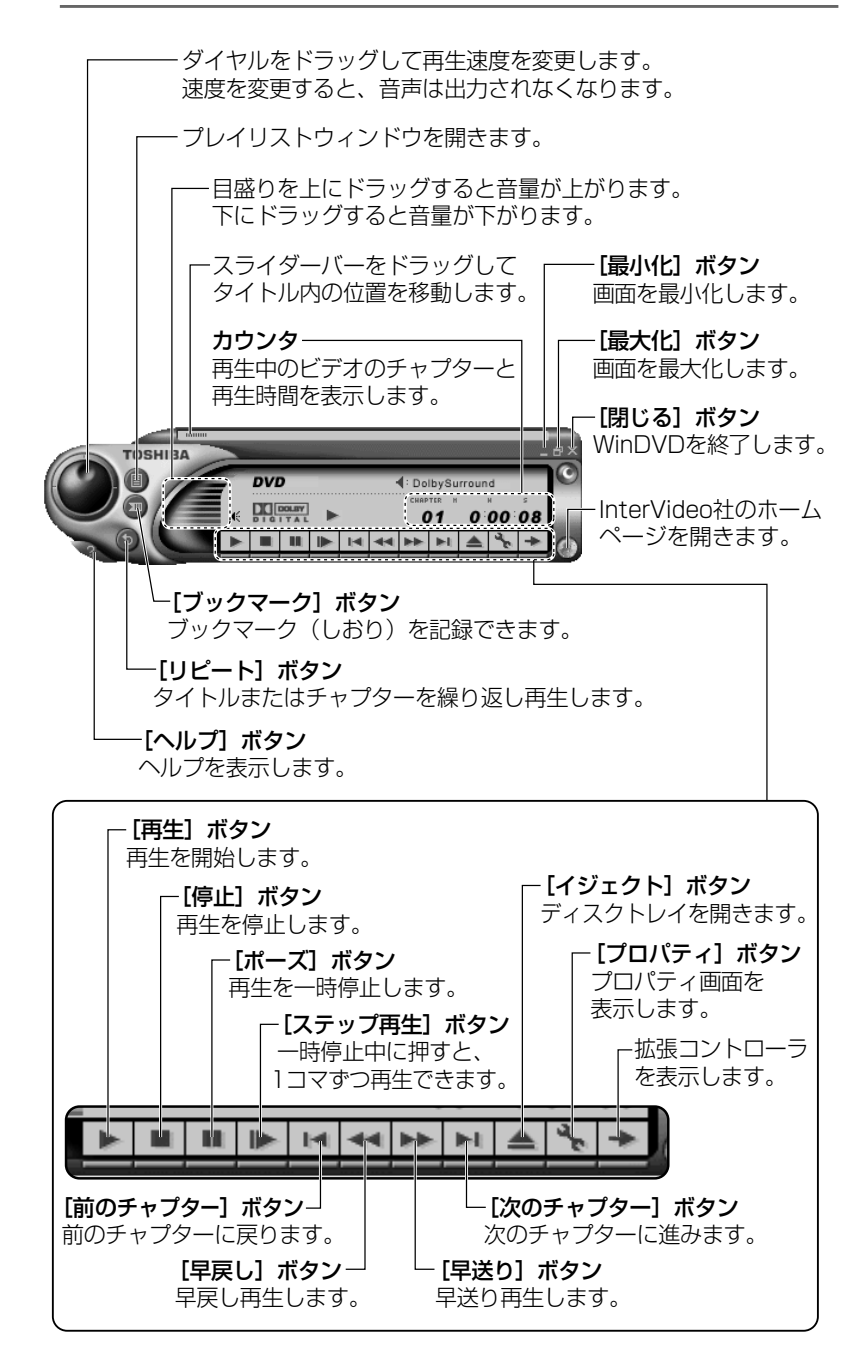

# 拡張コントローラ

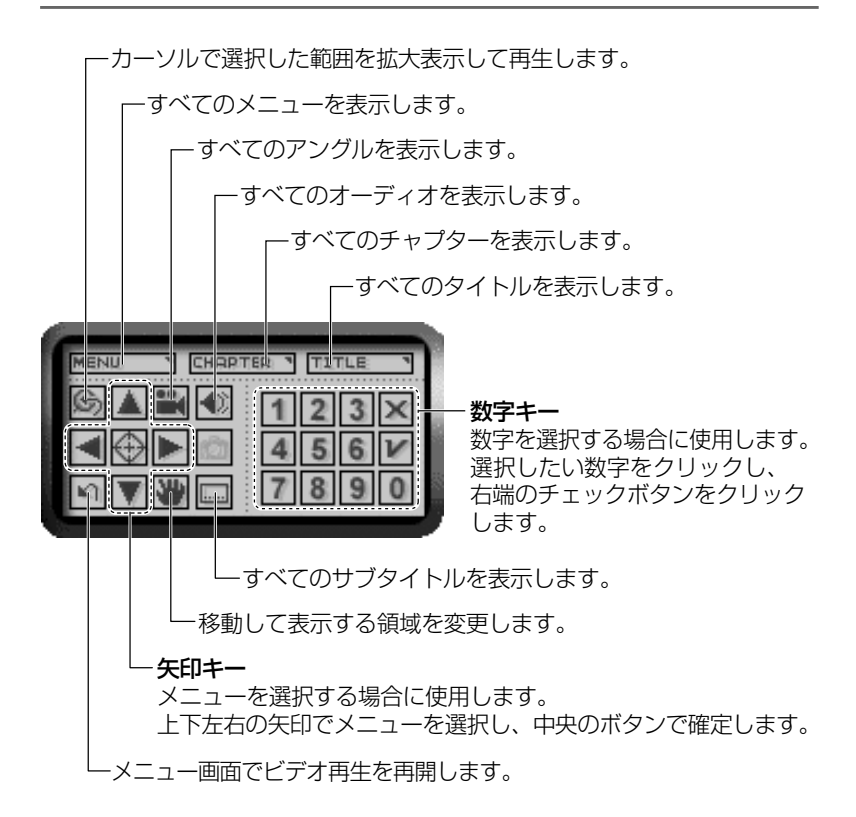

# ヘルプの起動

- 1 ビデオ表示ウィンドウの [ヘルプ] ボタン ( ?) または WinDVD プレーヤーの [ヘルプ] ボタン (■) をクリッ クする
- ※照 ヨ 「InterVideo WinDVD」のお問い合わせ先について → 「付録 1- (1) 東芝 (東芝 PC ダイヤル) |

 $1$  ビデオ表示ウィンドウの [プロパティ]ボタン(图)ま たは WinDVD プレーヤーの「プロパティ]ボタン( ) をクリックする [プロパティ]画面が表示されます。 各タブで設定を行なってください。

# オーディオプレイボタンで操作する

DVD-Video の基本操作は、オーディオプレイボタンを使うこともで きます。

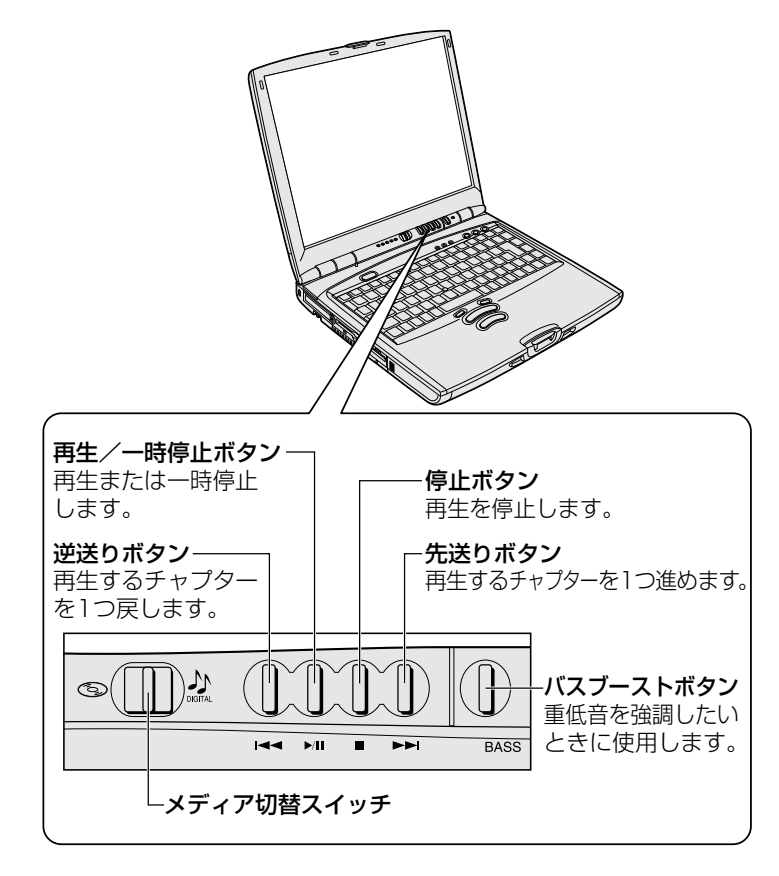

**第三つ 重低音の強調 つ「本章 1-3 重低音を強調する」** 

# テレビに表示する

パソコン本体にテレビを接続して、DVD-Video の再生画面をテレビ に表示させることができます。テレビに表示するには、表示装置の切 り替えが必要です。

表示装置の切り替えは、「InterVideo WinDVD」を起動する前に行 なってください。

### ☆ コマ テレビの接続、表示装置の切り替え

➲『もっとステップアップ 2 章 4 テレビを接続する』

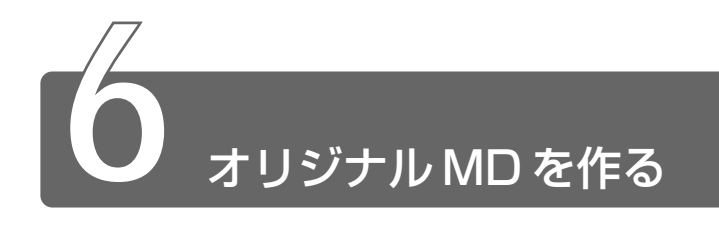

音楽 CD から MD レコーダへの録音方法について説明します。

- *1* 音楽 CD をセットする
- *2* 光デジタルオーディオ出力端子と MD レコーダを接続する プラグの形状を確認して接続してください。
- *3* 「LIVE MEDIA PLAYER」でプレイファイルを作成する
- *4* MD レコーダの録音ボタンを押す
- *5* 「LIVE MEDIA PLAYER」でプレイファイルを再生する MD レコーダに録音が開始されます。
- ● 録音中は「ボリュームコントロール」の設定を変更しないでくだ さい。パソコンの再生音量を変更すると、MD レコーダでの録音 レベルも変更されてしまいます。録音中のパソコン本体からの再 生音を消したい場合は、あらかじめボリュームダイヤルを動かな くなるまで手前に回し、音量をゼロにしておいてください。

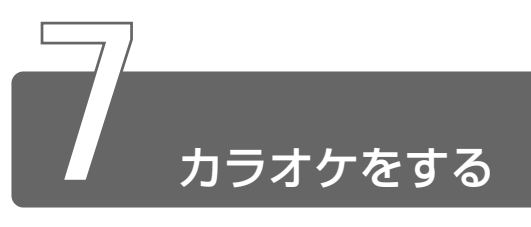

カラオーケー アプリケーション「KaraOK!」を使って KaraOK! ホームページから曲をダ ウンロードし、カラオケが楽しめます。

お好きな曲をダウンロードしたら、ハイクオリティなサウンドで何度でも楽 しめます。曲に合わせて、滑らかに歌詞テロップが表示されるから、歌いや すさも抜群。さらに先進の VOICE コーラス対応で、バックコーラスもついて カラオケ BOX の臨場感に迫ります。

「KaraOK!」をご利用になるには「KaraOK!プレーヤー」が必要です。 So-net 接続会員以外のかたも、So-net 情報会員にオンラインでご登録のう え、ご利用になれます。

詳しくは、「KaraOK!」のヘルプをご覧ください。

# 起動方法

 $1$  「スタート]→[プログラム]→[Internet KaraOK !]→ 「カラ OK ! ]をクリックする

「Internet Explorer」が起動し、「KaraOK!」画面が表示されます。

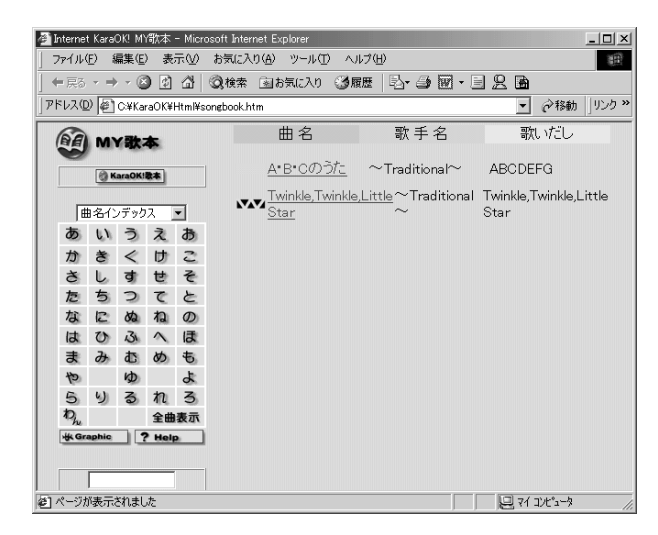

# 曲をダウンロードする

- *1* 「KaraOK!歌本]ボタンをクリックする インターネットへの接続画面が表示されます。
- *2* インターネットに接続する
- *3* 曲名インデックスから、曲を選択する
- *4* ダウンロードについて、画面の指示に従って操作する 会員登録など、必要事項の入力を行なってください。

# カラオケをする

- *1* 「KaraOK !」を起動する
- *2* 曲名をダブルクリックする 歌の画面が表示され、再生が始まります。

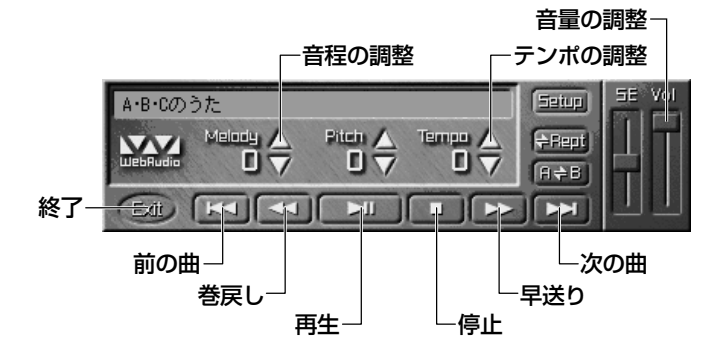

詳しくは、『KaraOK!のヘルプ』をご覧ください。

# ヘルプの起動

- $1$  [KaraOK!] 画面の [?Help] ボタン ( ? Help | ) をクリックする
- 参照� 「KaraOK!」のお問い合わせ先について ➲「付録 1-(21)株式会社フェイス」

う

# **2 章 画像を楽しもう**

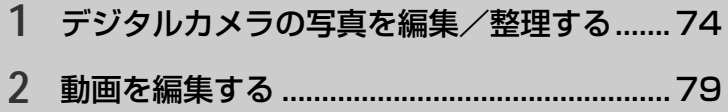

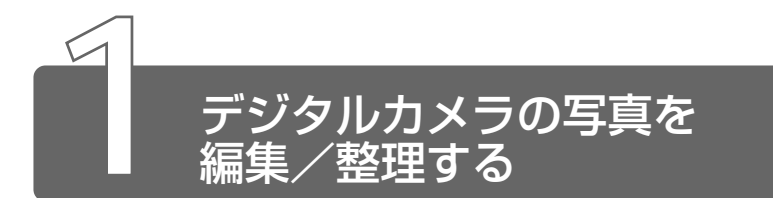

アプリケーション「Ülead Photo Express」を使って、写真などの画像を 簡単に編集できます。 編集した画像を使ってカードや Web ページを作成したり、アルバムを作って 画像を管理することもできます。

# 起動方法

*1* [スタート]→[プログラム]→[Ulead Photo Express] → [Ulead Photo Express] をクリックする

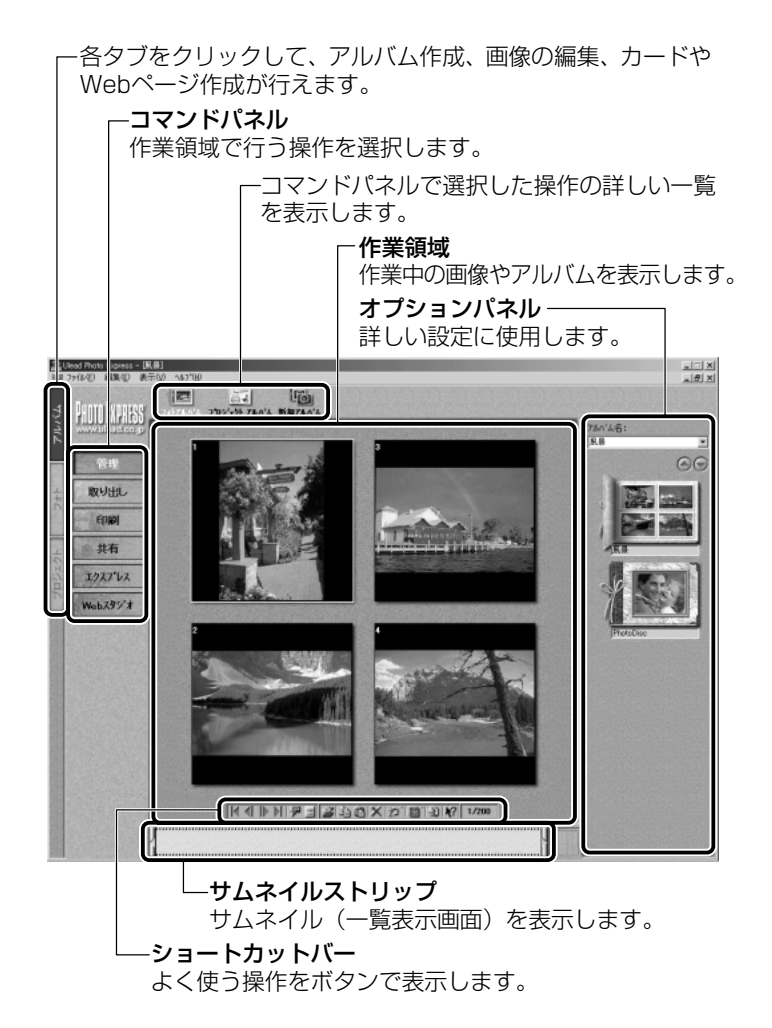

# 写真を編集する

ここでは、デジタルカメラで撮った写真をパソコンにファイルとして 取り込んだ状態で、編集を加える場合について説明します。 デジタルカメラからパソコンへの取り込みかたは、接続するデジタル カメラによって異なります。詳しくは、『デジタルカメラに付属の説明 書』をご覧ください。

- *1* [フォト]タブでコマンドパネルから[取り出し]→[ファイ ル]をクリックする オプションパネルに「参照中のフォルダ」が表示されます。
- **2** ■■ をクリックし、表示されたメニューから「フォルダを 検索]をクリックする
- *3* [参照]画面で画像の入っているフォルダを選択し、[OK] ボタンをクリックする

オプションパネルにサムネイル(一覧表示画像)が表示されます。

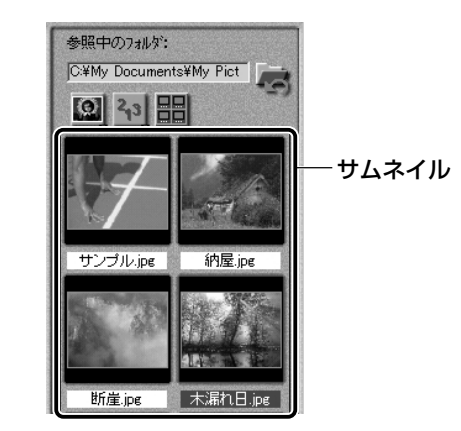

*4* 編集する画像のサムネイルをクリックし、[開く]ボタンを クリックする

作業領域に画像が表示されます。

**5** コマンドパネルから [編集] のメニューをクリックし、画 像を加工する

次のメニューから、画像にさまざまな効果を加えることができます。

### 2 章 画 像 を 楽 し も う

**Contract Contract** 

### 【調整】

傾きの修正や、画像の切り抜き、サイズや解像度の調整、明るさ/色 の調整、赤目や汚れの修正などを行います。

### 【選択範囲】

用途や形、色に基づいて範囲を選択します。

【テキスト】

画像に文字を書き込みます。文字にもいろいろな効果を選べます。

【ペイント】

筆で絵に色をつけるように、画像にさまざまな効果を加えます。

#### 【効果】

うねりや絵画風の加工など、特殊効果を加えます。

#### 【装飾】

縁取りやイラスト、影の追加などが行えます。

### ■ 加工した画像を保存する

*1* コマンドパネルから[共有]→[保存]をクリックする オプションパネルに、保存についての項目が表示されます。

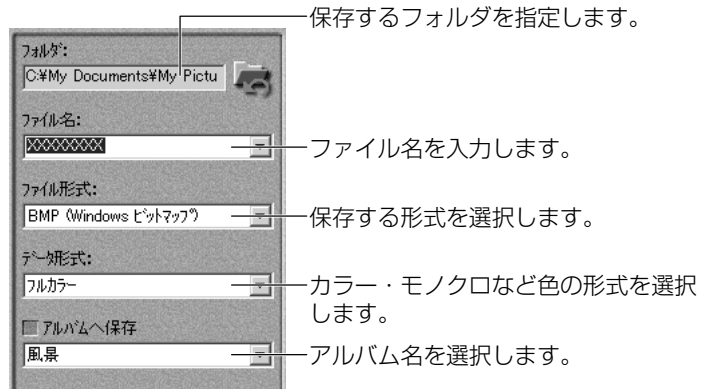

### 2 「保存」ボタンをクリックする

さらに詳しい使いかたについては、「Ulead Photo Express」のヘル プ、または PDF マニュアルをご覧ください。

*1* 「Ulead Photo Express」を起動後、メニューバーから [ヘルプ]→[Ulead Photo Express のヘルプ]をクリッ クする

# PDF マニュアルの起動方法

- *1* [スタート]→[プログラム]→[Ulead Photo Express] → [Screenbook] をクリックする
- **☆ ミ PDF マニュアルの見かた つ 「4章 10 PDF ファイルを見る」**

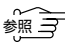

☆ マ 「Ulead Photo Express」のお問い合わせ先について ➲「付録 1-(20)ユーリードテクニカルサポート」

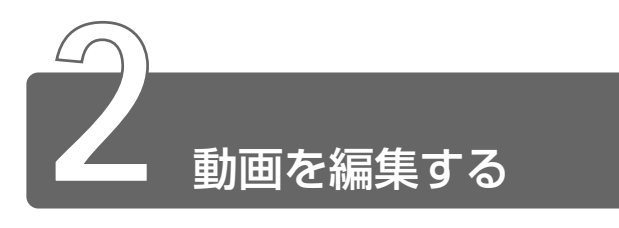

アプリケーション「Ulead VideoStudio」を使って、デジタルビデオカメラ の画像を編集できます。

デジタルビデオカメラを i.LINK (IEEE1394)コネクタに接続して、撮影し た画像をパソコンに取り込みます。特殊効果やタイトル、BGM などをつけて 編集し、さまざまな形式で保存できます。

メモ� ● 使用できるデジタルビデオカメラについては、次のホームページ をご覧ください。

http://www.ulead.co.jp/vs/comptvs4me.htm

# 起動方法

*1* [スタート]→[プログラム]→[Ulead VideoStudio] → 「Ulead VideoStudio〕をクリックする

「Ulead VideoStudio」には、作業に応じて 8 つのステップがあります。 「開始」ステップから「完了」ステップまで順を追って編集作業を行い ます。

「Ulead VideoStudio」の画面の概要は次のとおりです。

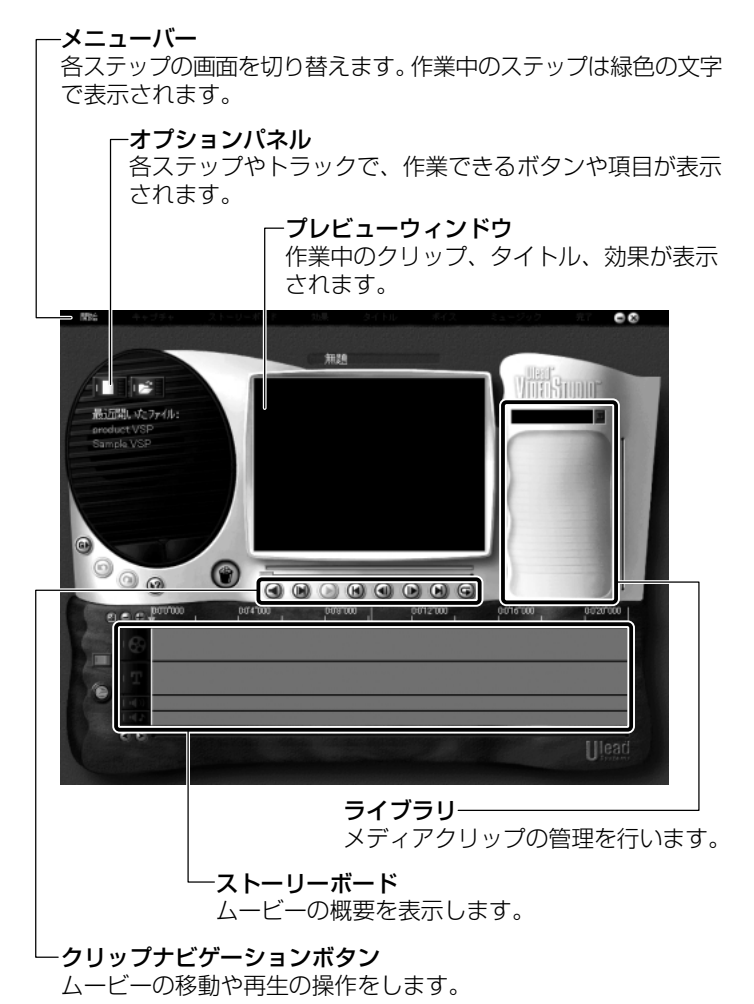

# 初期設定を行う

デジタルカメラをお使いになる場合、デジタルビデオカメラからキャ プチャするための初期設定を行なってください。初期設定を行わない と、正しくキャプチャできません。

*1* i.LINK(IEEE1394)ケーブルをパソコン本体に接続する

☆照 ヨ i.LINK ケーブルの接続 **つ 『もっとステップアップ 3章 6 i.LINK (IEEE1394)対応機器を接続する』** 

- *2* ケーブルのもう一方のプラグをデジタルビデオカメラに接 続する
- *3* デジタルビデオカメラの電源を入れる
- $4$  [コントロールパネル] を開き、 [システム] アイコン ( <u>鼻)</u> をダブルクリックする [システムのプロパティ]画面が表示されます。
- **5** 「デバイスマネージャ]タブで「イメージングデバイス]に 「Microsoft DV Camera and VCR」と表示されているか 確認する 表示されていれば、Windows でデジタルビデオカメラが正しく 認識されています。 認識されないと、「Ulead VideoStudio」を使って作業が行えま せん。
- *6* 「Ulead VideoStudio」を起動する
- **7 (◎)** (グローバルコマンド) ボタンをクリックし、表示され たメニューから[デバイスコントロールの選択]をクリッ クする
- *8* [現在のデバイス]で[MS 1394 デバイスコントロール] を選択し①、[OK]ボタンをクリックする②

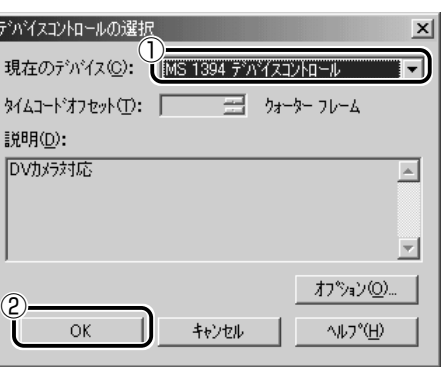

- 9 <sup>(6)</sup> (グローバルコマンド) ボタンをクリックし、表示され たメニューから「キャプチャプラグインの切り替え]をク リックする
- 10 「現在のキャプチャプラグイン】で「Ulead DirectShow **プラグイン】を選択し①、「OK】ボタンをクリックする②**

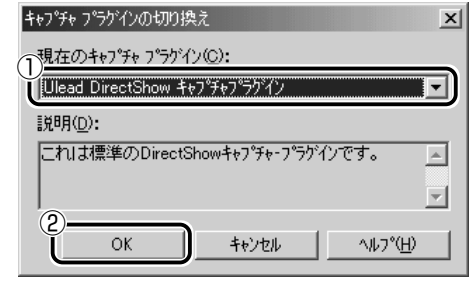

11 <sup>(6)</sup> (グローバルコマンド) ボタンをクリックし、表示され たメニューで「キャプチャプラグインの切り替え]の下の [Microsoft DV Camera and VCR] のところに●がつい ているか確認する

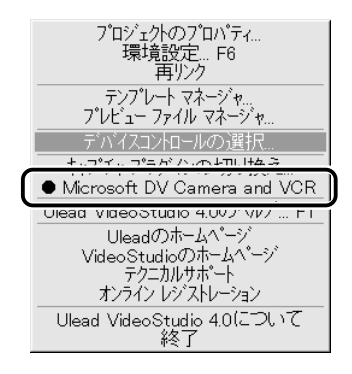

# 使用上のご注意

「Ulead VideoStudio」でデジタルビデオカメラをご使用になる場合、 次のことに気をつけてお使いください。

- ●デジタルビデオカメラを接続して「Ulead VideoStudio」を使用し ている間は、デジタルビデオカメラの電源を切ったり、ケーブルを 抜いたりしないでください。接続についての警告メッセージ(\*1) が 表示されます。
- ●デジタルビデオカメラからの画像取り込みや書き戻しは、パソコン 本体に AC アダプタを接続した状態で行うことをおすすめします。 コマ落ちが発生する場合は、ディスクの最適化を行うか、または他 のアプリケーションを終了させてください。
- ●デジタルビデオカメラから画像を取り込む際に、最初の数フレーム がコマ落ちすることがあります。最初の数秒はストーリーボード モードで削るなどしてください。
- ●映像をデジタルカメラから 19分以上連続して取り込んだ場合、ま たは静止画の取り込みがうまくいかない場合には、警告メッセージ (\* 1) が表示されます。
- (\* 1) お使いのデジタルビデオカメラによっては、警告メッセージが表示される までに時間がかかる場合があります。また、警告メッセージが画面の背後 に隠れている場合もありますので、(Alt)キーを押して表示画面を切り替え てください。

# √ → ディスクの最適化

 $[7, 9 - 1] \rightarrow [7 - 0] \rightarrow [7 - 0] \rightarrow [7 - 0] \rightarrow [3 - 0] \rightarrow [3 - 0] \rightarrow [4 - 0] \rightarrow [5]$ ル]→[デフラグ]をクリック

# 動画の編集をする

ここでは、あらかじめキャプチャしてパソコンに取り込んだ動画の編 集について簡単に説明します。

- *1* メニューバーから[開始]をクリックする 「開始」ステップの画面が表示されます。
- 2 オプションパネルの [ファイルを開く] ボタン (D<sup>21</sup>1) をクリックする

*3* ファイルの場所を指定し、[開く]ボタンをクリックする 「ストーリーボード」ステップの画面が表示されます。

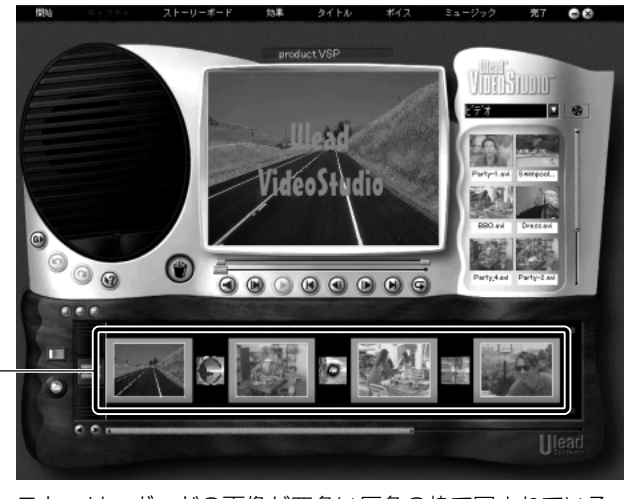

ストーリーボードの画像が四角い灰色の枠で囲まれている� ときは「ストーリーボードモード」になっています。�

**4 ストーリーボード左のモードスイッチ (■■)をクリック** し、タイムラインモードに切り替える

映画のフィルムのように連続したコマが並んでいる状態になります。

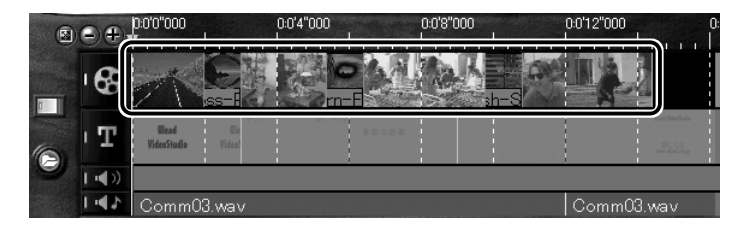

# *5* 画像をクリックする

画像の両脇に黄色い線が表示され、1 つの画像が選択された状態 になります。

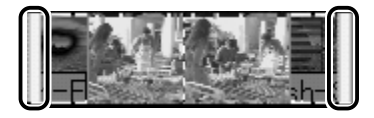

## *6* ポインタを黄色い線の上に合わせる

ポインタの形が ← になり、ドラッグすると画像の長さや位置の 調整ができます。また、ライブラリやごみ箱にも移動できます。

その他、「ストーリーボード」ステップのオプションパネルの機能は次 のとおりです。

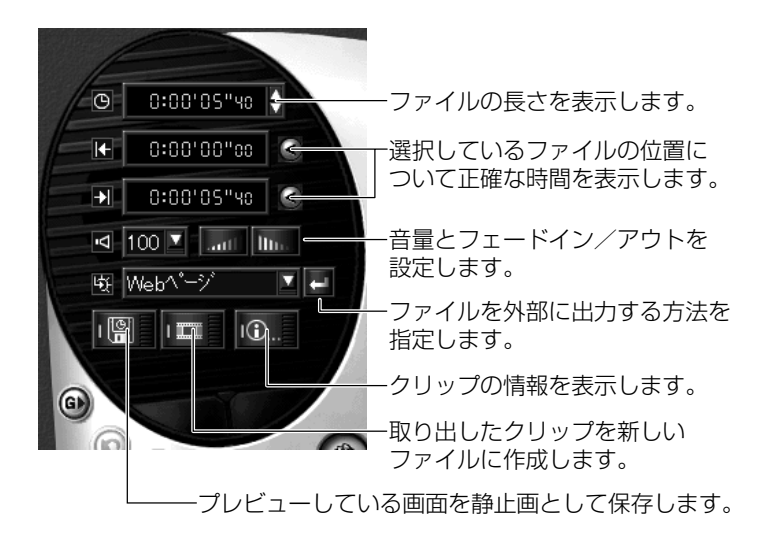

さらに詳しい使いかたについては、「Ulead VideoStudio」のヘルプ またはユーザーガイド(PDFファイル)をご覧ください。

# ヘルプの起動方法

**1** 「Ulead VideoStudio」を起動後、 ◎ (グローバルコマン ド)ボタンをクリックし、表示されたメニューから [Ulead VideoStudio のヘルプ] をクリックする

- *1* [スタート]→[プログラム]→[Ulead VideoStudio] → [ユーザーガイド] をクリックする
- **参照 ヨ PDF マニュアルの見かた ン 「本章 10 PDF ファイルを見る」**

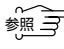

☆ ラ 「Ulead VideoStudio」のお問い合わせ先について ● 「付録 1- (20) ユーリードテクニカルサポート」

# **3 章 声で入力する/ パソコンがしゃべる**

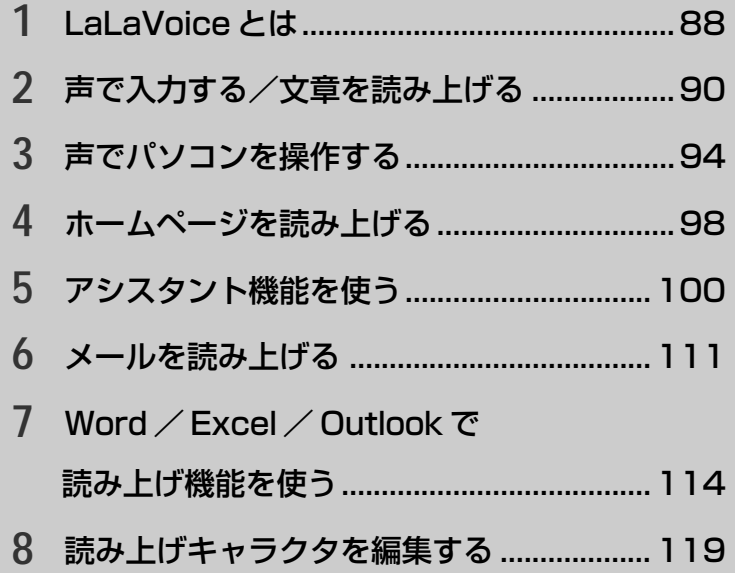

# LaLaVoice とは

アプリケーション「LalaVoice」を使って、パソコンの文章を音声で読み上 げたり、パソコンを音声で操作することができます。 「LaLaVoice」は、漢字かな混じりの日本語文書を解析し、ユーザに聞き取 りやすい声で文章を読み上げる音声合成ソフトウェアと、マイクから入力し た音声をテキストに変換したり、音声で操作などが行える音声認識ソフト ウェアからなります。

# メインメニューを起動する

 $\bm{1}$  [スタート] → [プログラム] → [LaLaVoice] → [LaLaVoice メニュー] をクリックする

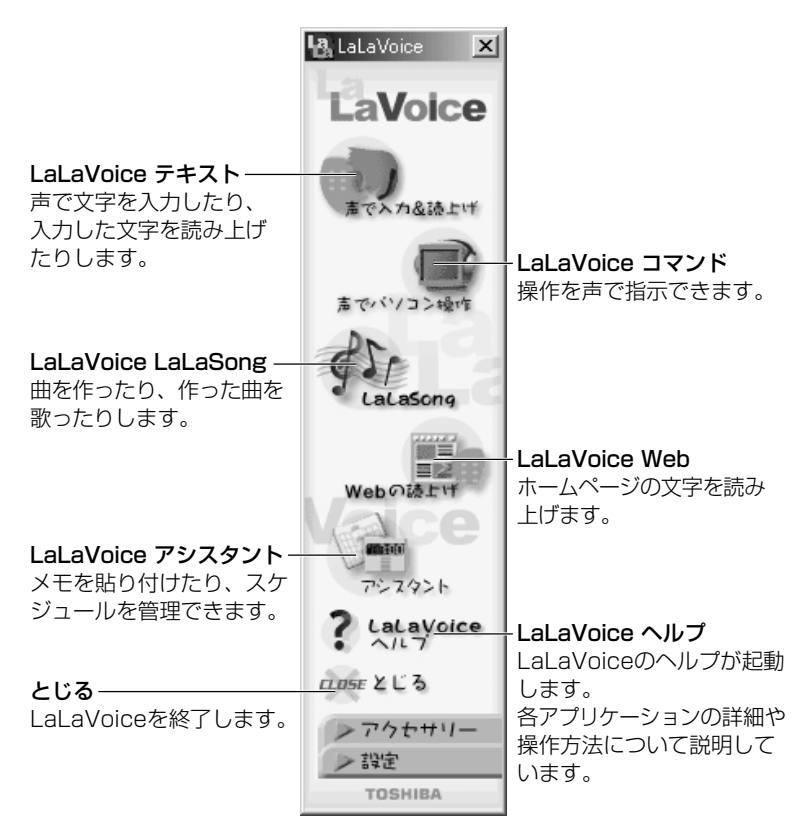

が し

ゃべる

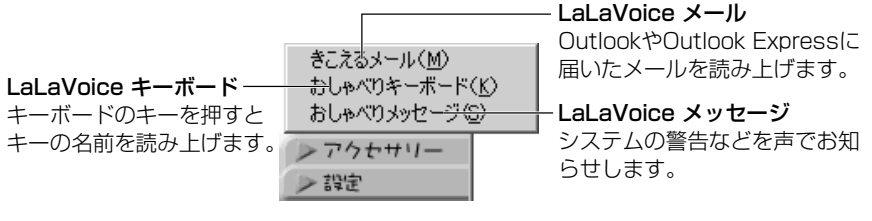

### マクロのインストール/アンインストール�

マクロを組み込むことで、Word、Excelへ� の音声入力と読み上げ、Outlookのメール� の読み上げができます。�

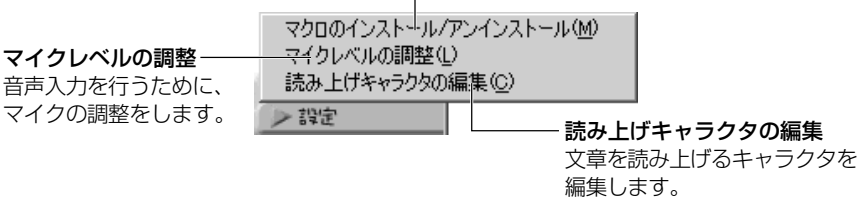

# ヘルプの起動方法

- *1* [スタート]→[プログラム]→[LaLaVoice]→ [LaLaVoice ヘルプ]をクリックする
- ※照 ミ 「LaLaVoice」のお問い合わせ先について **つ「付録 1- (1) 東芝 (東芝 PC ダイヤル)|**

# マイクのご使用について

「LaLaVoice」の音声認識ソフトウェアを使用するためには、ヘッド セットマイクロフォン(別売り)が必要になります。その場合、次の 商品をご使用になることをおすすめします。 他の外部マイクを使用した場合、認識しない場合があります。

製品名 :スケルトンヘッドセットマイク

取扱元 : 東芝ダイレクト PC

問合先 :TEL:0120-13-1100

受付時間 :10:00 ~ 17:00(土・日・祝祭日を除く)

E-mail : info-j@direct-pc.toshiba.co.jp

製品に関する情報は、東芝ホームページの「http://shop.toshiba.co.jp/」 に掲載しています。

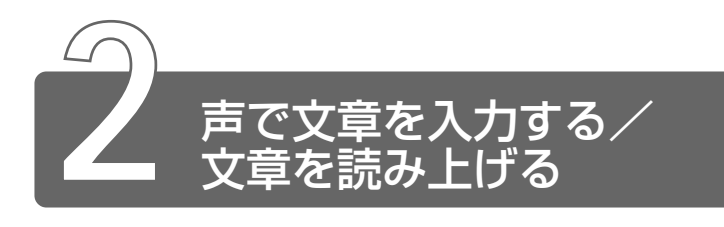

「LaLaVoice テキスト」を使って、入力した文章を読み上げたり、マイクを 使って声で文章を入力することができます。

# 起動方法

*1* メインメニューから[声で入力 & 読上げ]をクリックする 次の画面が表示されます。

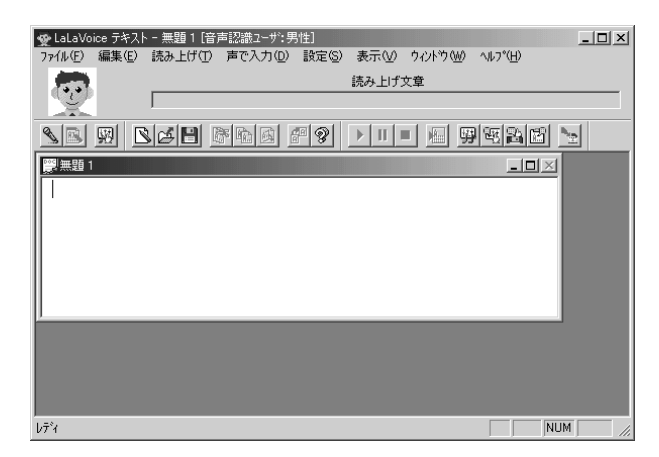

# 入力した文章を読み上げる

キーボードやマイクを使って入力した文章を読み上げます。

- *1* 読み上げて欲しい文章をキーボードやマイクを使って入力 する
- 2 [読み上げ開始] ( ▶ ) をクリックする 画面に表示されている文章を読み上げます。

文章を読み上げるときの区切りや読み上げを始める場所などを設定で きます。

- $1$  [読み上げ方法の設定] ( <mark>| 函</mark> ) をクリックする [読み上げ方法の設定]画面が表示されます。
- *2* 読み上げ方法を設定して、[OK]ボタンをクリックする

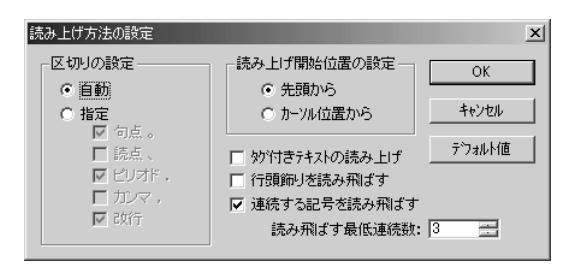

# 言葉で文章を入力する

マイクに向かって発した言葉を、文章に変換できます。

1 [入力開始] ( 3) をクリックする

音声入力が始まります。

ステータスバーに「音声入力受付中です」と表示されている場合 は、クリックする必要はありません。

2 入力が終わったら、「入力終了」( 3) をクリックする

### ■ 文章を修正する

言葉で入力した文章を修正できます。

*1* 修正したい文字の前にカーソルを置いて、ダブルクリック する

1度に入力した言葉が反転表示され、認識文字の一覧が表示され ます。

*2* ボタンを使って候補を修正する

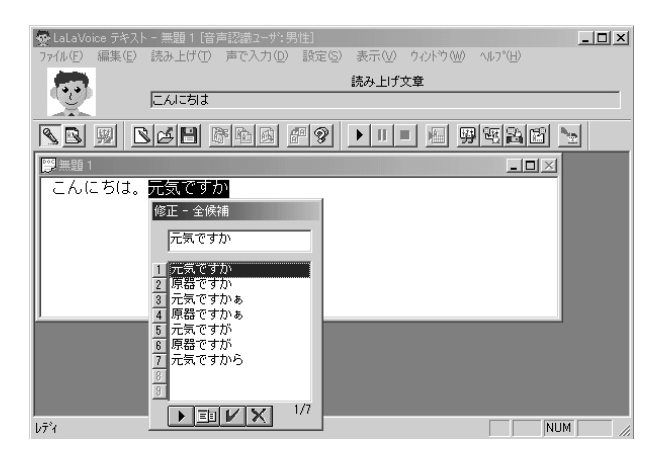

ボタン : 入力した音声を再生します。

 ボタン : 全候補を一覧として表示するか、異なる読みごと に表示するかを切り替えます。

 ボタン : 対象となっている単語を、選択した候補または編 集した単語に置き換えます。

ボタン : 対象となっている単語を削除します。

言葉で入力した文章は、キーボードから文字を入力したり、削除 したりして修正することもできます。

# 入力した文章を保存する

*1* メニューバーから[ファイル]→[名前をつけて保存]をク リックする

ファイルは「.txs」という拡張子で保存されます。この文書は Windowsの「メモ帳」や「ワードパッド」で開くことができます。

# 入力した文章を転送する

LaLaVoice テキストで入力した文章を Word やメモ帳などに転送する ことができます。

### ■ 転送先を指定する

文章を転送するときは、まず転送先を指定します。

- *1* 転送したいアプリケーションを起動する
- **2 メニューバーから[編集]→[転送先ウィンドウの指定]** をクリックする 起動しているアプリケーション名が表示されます。
- *3* 転送したいアプリケーション名をクリックする 転送したいアプリケーション名の前にチェックマークがついて、 転送先に選ばれます。

### ■ 転送する

*1* メニューバーから[編集]→[転送]をクリックする 転送先に入力した文章が転送されます。

### ■ 転送先を指定してすぐに転送するようにする

転送先を指定するとすぐに文章を転送するように設定できます。

- *1* メニューバーから[編集]→[転送先ウィンドウの指定] をクリックする
- *2* [指定後、直ちに転送]をクリックする 「指定後、直ちに転送]にチェックマークがついて、転送先を指 定するとすぐに文章が転送されるようになります。

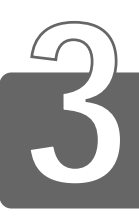

# **3** 声でパソコンを操作する

「LaLaVoice コマンド」を使って、今までマウスで行なっていた操作の多く を声で行うことができます。

LaLaVoice コマンドには、よく使う操作を自分で登録できます。

# 起動方法

*1* メインメニューから[声でパソコン操作]をクリックする タスクバーに [LaLaVoice コマンド] アイコン( ) が表示 されます。

# 音声コマンドの一覧を表示する

登録されている音声コマンドの一覧表を表示できます。

- $1$  タスクバーの [LaLaVoice コマンド] アイコン ( ) を右クリックする LaLaVoice コマンドのメニューが表示されます。
- 2 「音声コマンドの一覧]をクリックする 「音声コマンドの一覧]画面が表示されます。

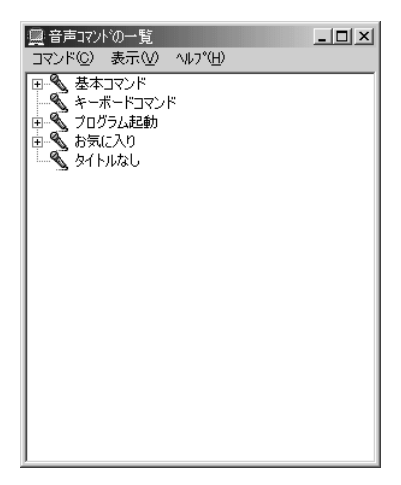

3

### ■ 音声コマンドを変更する

登録されている音声コマンドを変更することができます。変更できる 項目は次の 3 つです。

- ・読み
- ・音声コマンドを実行するときの確認画面表示
- ・選択した音声コマンドの一時停止
- 「お願」→「削除」や「フォーマット」など、データが変更されるようなコマ ンドは、音声コマンドを実行する前に確認する機能を有効にして おくと安全です。また、周囲の雑音を認識してしまう場合には、 指定のキーを押したり、マウス位置により音声入力を限定する機 能を設定することをおすすめします。
	- *1 タ*スクバーの [LaLaVoice コマンド] アイコン ( ) を 右クリックする LaLaVoice コマンドのメニューが表示されます。
	- 2 「音声コマンドの一覧]をクリックする [音声コマンドの一覧]画面が表示されます。
	- *3* 音声コマンドの一覧で変更したいコマンドをクリックする
	- *4* メニューバーから[コマンド]→[変更]をクリックする 音声コマンドを変更する画面が表示されます。
	- *5* 項目を変更し、[OK]ボタンをクリックする

### ■ 音声入力モードを変更する

- 1 タスクバーの「LaLaVoice コマンド]アイコン(■)を 右クリックする LaLaVoice コマンドのメニューが表示されます。
- 2 「音声コマンドの一覧]をクリックする [音声コマンドの一覧]画面が表示されます。
- *3* メニューバーから[コマンド]→[オプション]をクリッ クする [オプション]画面が表示されます。
- *4* 音声入力モードを設定する

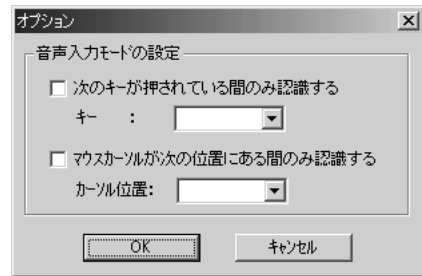

次のキーが押されている間のみ認識する:

チェックすると、特定のキーを押しているときだけ、音声コマンド を使うように設定できます。キーは をクリックして選びます。

カーソルが次の位置にある間のみ認識する:

チェックすると、カーソルが特定の位置にある間だけ、音声コマ ンドを使うように設定できます。カーソルの位置は v をクリック して選びます。

*5* [OK]ボタンをクリックする

# インジケータの表示

LaLaVoice コマンドを使っているときに、うまく音声が入力できて いるかわかるようにインジケータを表示できます。

- $1$  タスクバーの [LaLaVoice コマンド] アイコン ( ! ) を 右クリックする LaLaVoice コマンドのメニューが表示されます。
- 2 [インジケータの表示]をクリックする

インジケータが表示されます。 X をクリックすると、インジケータが閉じます。

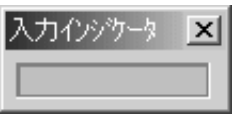

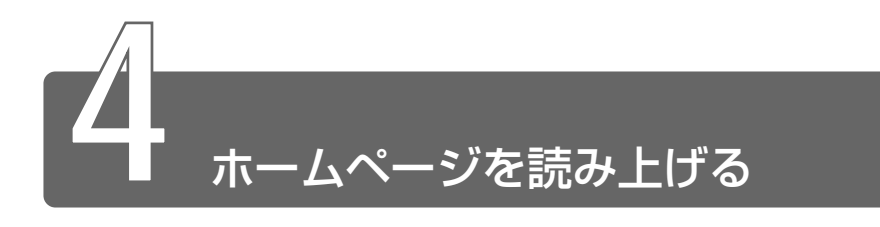

「LaLaVoice Web」を使って、ホームページに書いてある文章を読み上げます。

# ホームページを読み上げる

1 メインメニューから [Web の読み上げ]をクリックする Web の読み トげに使うボタンが表示されます。

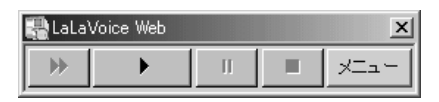

ブラウザを起動する前に、「LaLaVoice Web」を起動すると、 ブラウザも同時に起動します。

プロバイダに接続されていなかったときは、プロバイダに接続す る画面も表示されます。

# 2 → 【読み上げ開始】ボタンをクリックする

ホームページに書いてある文章を読み上げます。 各ボタンの機能は次のとおりです。

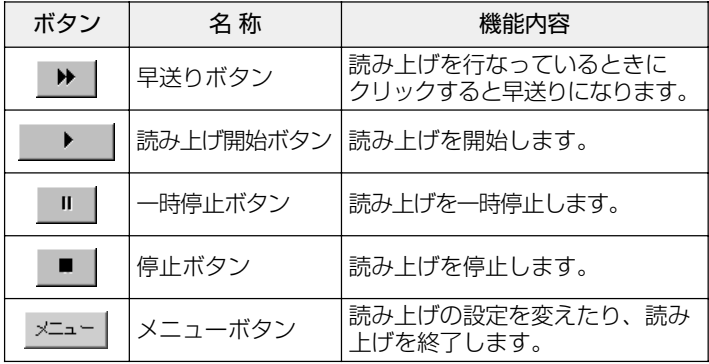

# *1* をクリックする

「LaLaVoice Web」が終了します。

# ホームページを読み上げる設定をする

ホームページを読み上げるときの設定を変更できます。

- 1 メニューボタン ( <sup>メニュー</sup>) をクリックする LaLaVoice Web のメニューが表示されます。
- 2 [設定] → [読み上げの設定] をクリックする [読み上げの設定]画面が表示されます。
- *3* ホームページを読み上げる設定を変更する

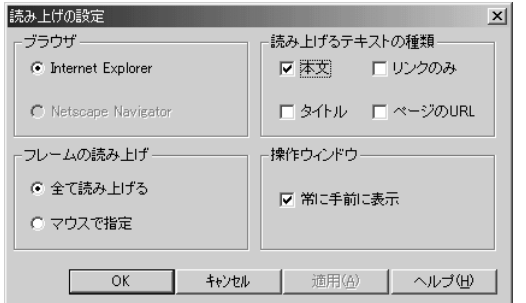

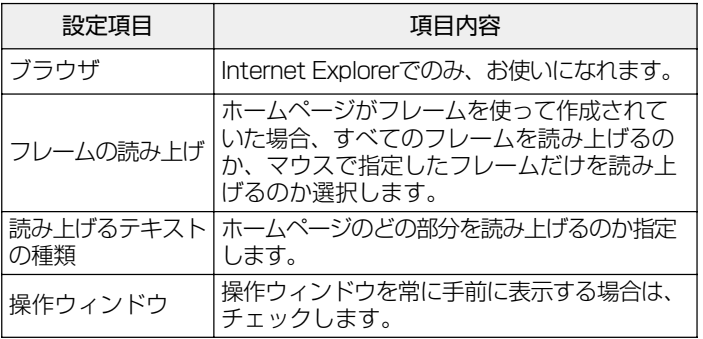

# *4* [OK]ボタンをクリックする

[読み上げの設定]画面が閉じます。
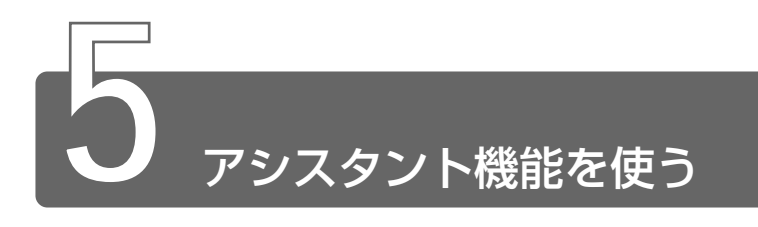

「LaLaVoice アシスタント」で、パソコンの画面にメモを貼りつけたり、ス ケジュールを管理することができます。また、スケジュールやメモの期限を 声でお知らせしたり、音声で入力することもできます。

# 起動方法

1 メインメニューから [アシスタント] をクリックする 画面にうさぎのキャラクタ「すぅぱぁみみ」が表示されます。 また、タスクバーに [LaLaVoice アシスタント]アイコン (■)が表示されます。

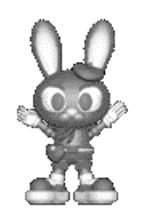

# メモを貼りつける

パソコンの画面にメモを貼りつけることができます。また、メモに期 限を設定することで、LaLaVoice アシスタントが声で読み上げてく れます。 メモを入力する

*1* タスクバーの[LaLaVoice アシスタント]アイコン( ) を右クリックする LaLaVoice アシスタントのメニューが表示されます。

# 2 [編集] をクリックする

[編集]画面が表示されます。

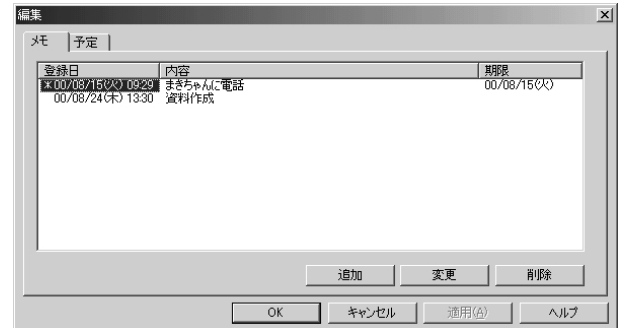

登録日、内容、期限が表示されます。登録日の前に「\*」がつい ているメモは、パソコンの画面に表示されているメモです。

## *3* [追加]ボタンをクリックする

[メモの入力] 画面が表示されます。

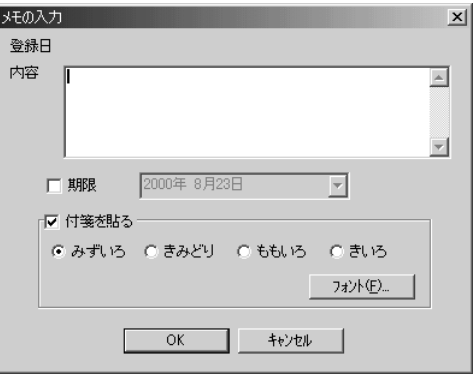

## *4* メモを入力する

内容 :画面に表示したい内容を入力します。

期限 :チェックボックスをチェックして、メモの期限を設 定できます。 期限を設定したメモは、LaLaVoice アシスタント を起動したときに内容が読み上げられます。

。<br>**付箋を貼る**:メモを画面に表示できます。画面に表示する付箋の 色や書体を選べます。

◆メモの内容は、適当な位置で改行すると見やすくなります。

## ■ メモを修正する

- 1 タスクバーの [LaLaVoice アシスタント] アイコン ( | | ) を右クリックする LaLaVoice アシスタントのメニューが表示されます。
- *2* [編集]をクリックする [編集]画面が表示されます。
- *3* 修正したいメモをクリックして、[変更]ボタンをクリック する メモの修正を行います。

### ■ メモを削除する

- *1* タスクバーの[LaLaVoice アシスタント]アイコン( ) を右クリックする LaLaVoice アシスタントのメニューが表示されます。
- 2 [編集] をクリックする [編集]画面が表示されます。
- *3* 削除したいメモをクリックして、[削除]ボタンをクリック する
- *4* メッセージを確認して、[はい]ボタンをクリックする 選択したメモが削除されます。

# スケジュールを登録する

スケジュールを管理できます。スケジュールが登録されている日にな ると、LaLaVoice アシスタントが、声でお知らせしてくれます。

- *1* タスクバーの[LaLaVoice アシスタント]アイコン( ) を右クリックする LaLaVoice アシスタントのメニューが表示されます。
- 2 [編集] をクリックする

[編集]画面が表示されます。

*3* [予定]タブで[追加]ボタンをクリックする

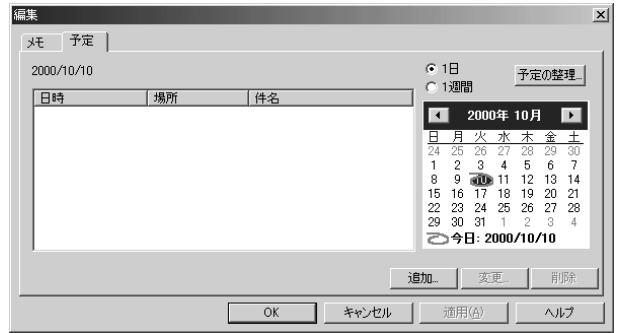

[予定の入力]画面が表示されます。

# *4* 予定を入力する

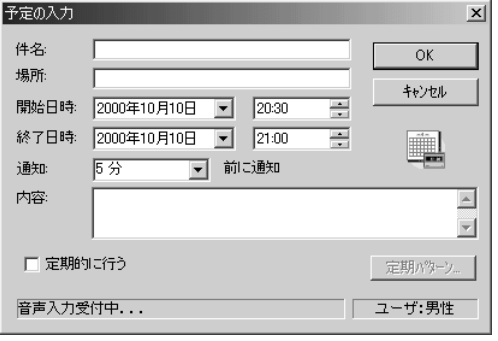

件名 :予定の件名を入力します。

場所 :場所を入力します。

### 開始日時・終了日時:

▼ をクリックしてカレンダーから予定日を選びます。 ■■■■ をクリックすると前月、次の月を表示できます。 ■ をクリックして時間を指定できます。時間はキー ボードからも入力できます。

- 通知 : ▼ をクリックして予定時間より前に通知をするか選択 できます。選択できる時間は、次の 8 種類です。 なし、0分、5分、15分、30分、1時間、2時間、1日
- 内容 :予定の内容を入力します。

### 定期的に行う:

チェックすると、「定期パターン]ボタンをクリックで きるようになります。[定期パターン] ボタンをクリック すると、ある一定の期間で間隔を選んでスケジュールを 1度に登録することができます。

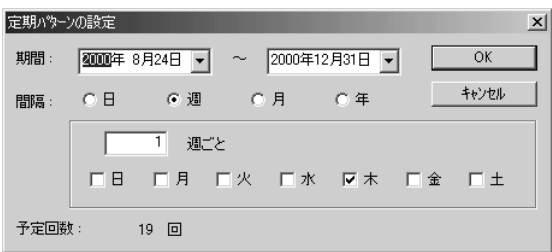

- *5* [OK]ボタンをクリックする 確認画面が表示されます。
- *6* [OK]ボタンをクリックする

### ■ スケジュールを修正する

- 1 タスクバーの [LaLaVoice アシスタント] アイコン ( **)** を右クリックする LaLaVoice アシスタントのメニューが表示されます。
- *2* [編集]をクリックする 編集画面が表示されます。
- *3* [予定]タブで修正したいスケジュールをクリックし、[変 更]ボタンをクリックする 予定の修正を行います。

## ■ スケジュールを削除する

- *1* タスクバーの[LaLaVoice アシスタント]アイコン( ) を右クリックする LaLaVoice アシスタントのメニューが表示されます。
- 2 [編集] をクリックする 編集画面が表示されます。
- **3 [予定] タブで削除したいスケジュールをクリックし、[削** 除]ボタンをクリックする
- *4* メッセージを確認し、[はい]ボタンをクリックする 選択したスケジュールが削除されます。 特定の日にち以降のスケジュールを削除する場合は、「予定の整 理」で行ないます。

予定の整理を使用すると、スケジュールをまとめて削除したり、 ファイルに保存できます。

1 タスクバーの [LaLaVoice アシスタント] アイコン ( | | ) を右クリックする LaLaVoice アシスタントのメニューが表示されます。

- *2* [編集]をクリックする [編集]画面が表示されます。
- *3* [予定]タブで[予定の整理]ボタンをクリックする [予定の整理]画面が表示されます。
- *4* 処理の種類を選ぶ

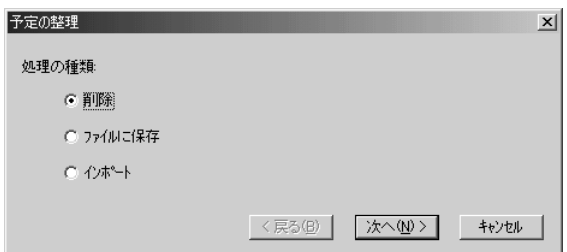

削除 : 期間を指定して、スケジュールをまとめて削 除できます。

- ファイルに保存: 期間を指定して、Outlook で読み込み可能な ファイルの形式に保存できます。
- インポート : Outlook でエクスポートしたファイル(.csv ファイル)を読み込むことができます。
- *5* [完了]ボタンをクリックする

# 読み上げの設定をする

LaLaVoice アシスタントを起動したとき、メモやスケジュールを読 み上げる設定を行います。

- *1* タスクバーの[LaLaVoice アシスタント]アイコン( ) を右クリックする LaLaVoice アシスタントのメニューが表示されます。
- 2 「設定] をクリックする 設定画面が表示されます。
- *3* 各タブで、読み上げの設定をする

【メモ】

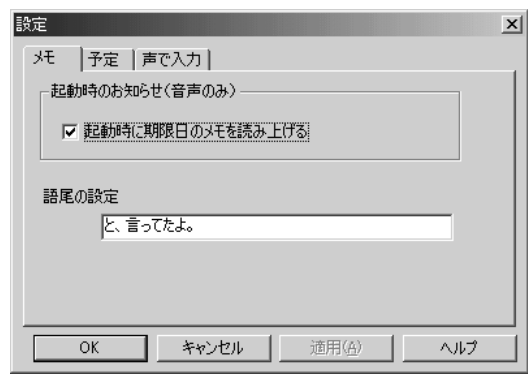

- 起動時のお知らせ : チェックすると、LaLaVoice アシスタン トを起動したときに、期限を設定したメモ を読み上げます。
- 語尾の設定 : LaLaVoice アシスタントがメモを読み上 げるときに最後につける言葉を入力します。

【予定】

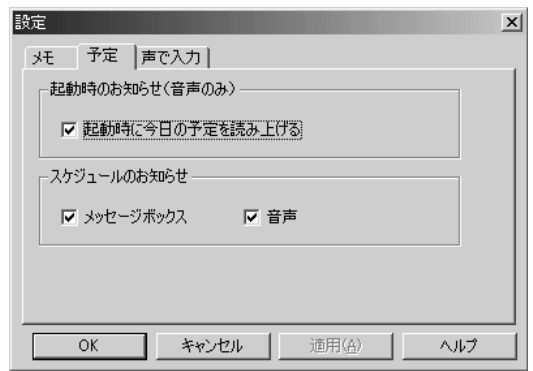

起動時のお知らせ :LaLaVoice アシスタントを起動した ときに、その日の予定を読み上げます。

スケジュールのお知らせ:メッセージボックス、音声を選べます。

【声で入力】

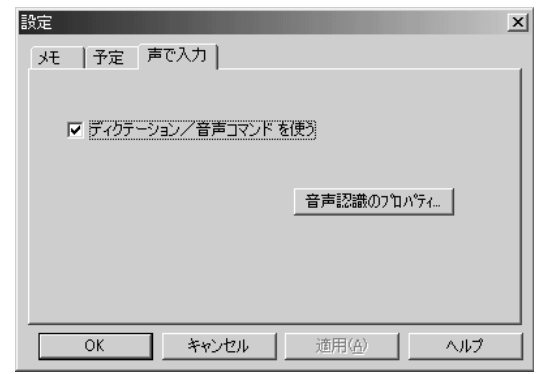

ディクテーション/音声コマンドを使う:

チェックすると、ディクテーション機能(音声入力機能)を 使用できます。

# キャラクタのオプションを変更する

- 1 タスクバーの [LaLaVoice アシスタント] アイコン ( !) を右クリックする LaLaVoice アシスタントのメニューが表示されます。
- *2* [MS Agent のプロパティ]をクリックする [キャラクタオプションの詳細設定]画面が表示されます。
- *3* 各タブで、キャラクタのオプションを変更する

【音声出力】

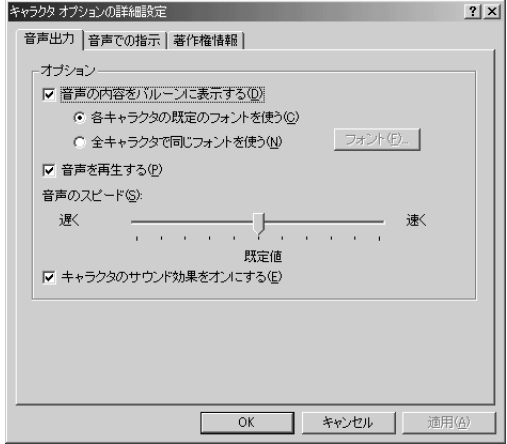

音声の内容をバルーンに表示する:

音声内容を表示します。また、キャラクタのフォントを選択 できます。

音声を再生する:

音声を再生します。音声のスピードも選択できます。

### キャラクタのサウンド効果をオンにする:

キャラクタが行動するときの音声を再生します。

## 【音声での指示】

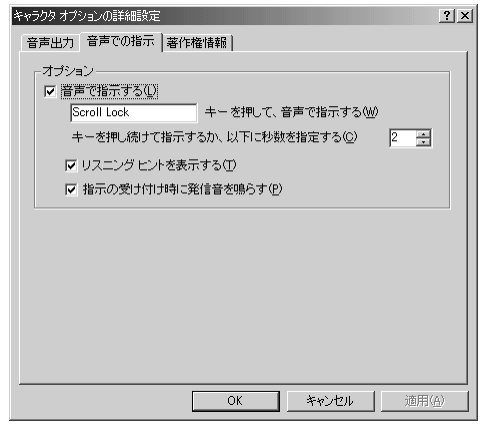

### 音声で指示する:

チェックすると、行いたい操作を音声で指示するか選択でき ます。また、特定のキーを押しながら音声を受け付けるか、 特定の時間内に音声を受け付けるかを指定できます。

### リスニングヒントを表示する:

チェックすると、音声入力のできる状態であることを表示し ます。

### 指示の受け付け時に発信音を鳴らす:

チェックすると、音声の指示を受け付けるときに発信音を鳴 らします。

### 【著作権情報】

著作権情報が表示されます。

*4* [OK]ボタンをクリックする

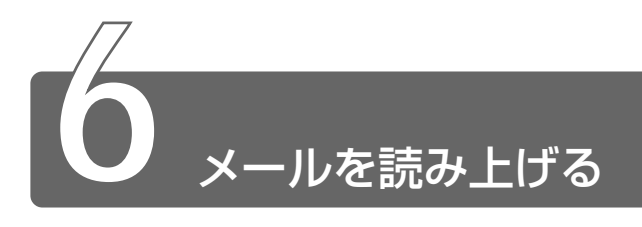

「LaLaVoice メール」は、新着メールの有無をチェックして、新着メール数 を音声で知らせます。 メールサーバへの接続には、「MAPI」を利用する方法と「POP3 サーバ」 を直接指定する方法があります。「MAPI」を利用した接続の場合、 着信メールの表示と読み上げができます。 なお、「LaLaVoice メール」は新着メールの有無を音声で知らせますが、 電子メールアプリケーションではありません。

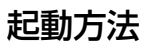

*1* メインメニューから[アクセサリー]→[きこえるメール] をクリックする

次の画面が表示されます。

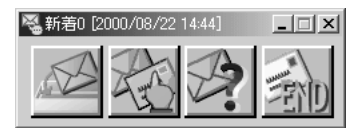

タイトルバーに「新着メール数」と「現在時刻」が表示されます。

*1* ボタンをクリックする

[設定]画面が表示されます。

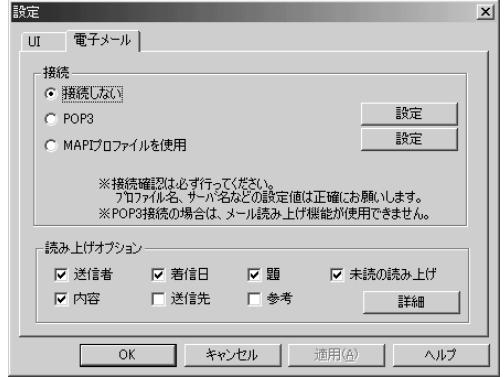

*2* メールサーバへの接続方法を選択する

ご利用のメールソフトが MAPI 対応の場合は、[MAPI プロファ イルを使用]をチェックしてください。 ご利用のメールソフトが MAPI 対応ではなく、POP3 サーバ接 続の場合は「POP3]をチェックしてください。 なお、着信メールの表示と読み上げは [MAPI プロファイルを使 用]の場合のみ有効です。

*3* 選択した接続方法の[設定]ボタンをクリックする 次の画面が表示されます。

【MAPI プロファイルを使用】

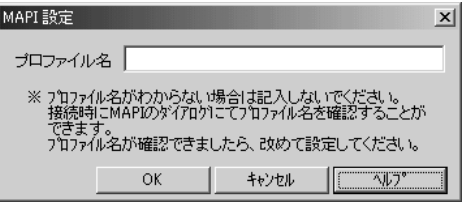

【POP3】

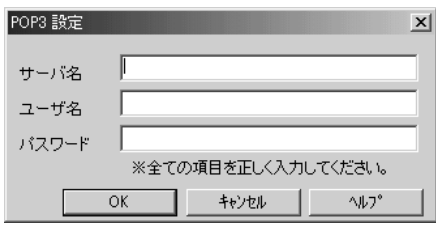

- *4* 必要な項目を入力して、[OK]ボタンをクリックする
- *5* 読み上げオプションの設定を行う メールを指定して読み上げる場合の設定です。 読み上げたい項目をチェックします。
- *6* [OK]ボタンをクリックする

## 着信メールの表示と読み上げを行う

*1* ボタンをクリックする [着信メール]画面が表示されます。 新着(未読)メールには | | アイコン、既読メールには | ア イコンが表示されます。

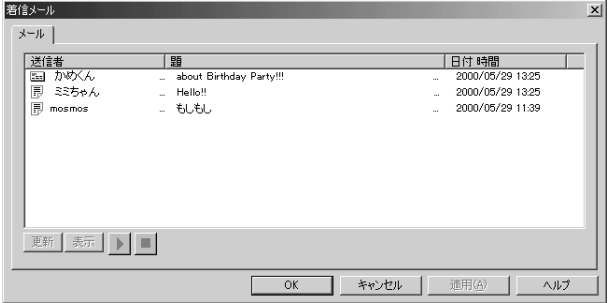

# 2 メールを選択して、▶ ボタンをクリックする

メールの内容を読み上げます。 読み上げる順序は、次のとおりです。

### 送信者-題-受信日-内容

# Word / Excel / Outlook で 読み上げ機能を使う **7**

本製品のご購入時の状態では、Word の文書、Excel のセルの内容、Outlook のメールを読み上げるマクロと、マイクから入力した音声を文字に変換して Word / Excel に表示するマクロが組み込まれています。

# 音声で入力する

- *1* [声で入力]メニューまたは[声で入力]ツールバーの「音 声入力開始」(《2)をクリックする マイクから入力した音声をテキストに変換して Excel に表示し ます。
- 2 「声で入力]メニューまたは [声で入力]ツールバーの「音 声入力終了」(■)をクリックする
- *3* 間違って認識された単語が入力されているセルを選択して 「テキストの修正」( 』) をクリックする 単語の認識結果の全候補を示した画面が表示されます。
- *4* ボタンを使って候補を修正する

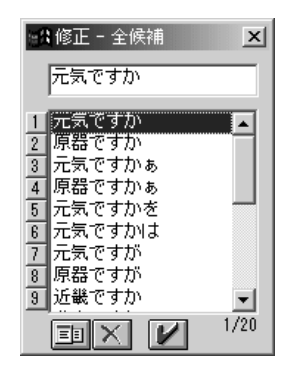

 ボタン :全候補を一覧として表示するか、異なる読みごと に表示するかを切り替えます。

- ※ ボタン : 対象となっている単語を削除します。
	- ボタン :対象となっている単語を、選択した候補、または 編集した単語に置き換えます。
- **んメモ** Excel でテキストの修正をするときは、「入力の設定」で [1 つの セルに 1 語入力して自動的に移動]に設定しているときのみ行え ます。

## ■ 入力の設定

Excel で声で入力するときは、入力の設定をすることができます。

*1* [声で入力]メニューまたは [声で入力] ツールバーの [入 力の設定」をクリックする

[入力の設定]画面が表示されます。

*2* 必要な設定を行う

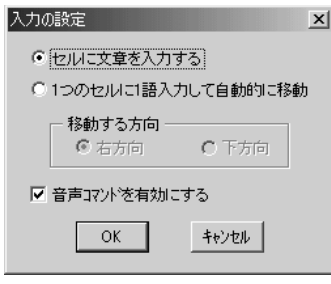

### 【セルに文章を入力する】

音声によって1つのセルに複数の文字列を入力できます。 この設定では、テキストの修正はできません。

### 【1 つのセルに 1 語入力して自動的に移動】

音声によって1つのセルに1語入力すると、次のセルに自動的 に移動します。 移動する方向は、「右方向」「左方向」から選択してください。 この設定では、テキストの修正ができます。

### 【音声コマンドを有効にする】

あらかじめ登録されている音声コマンドを認識し、選択している セルを移動します。

音声コマンドには、次の 4 つが登録されています。

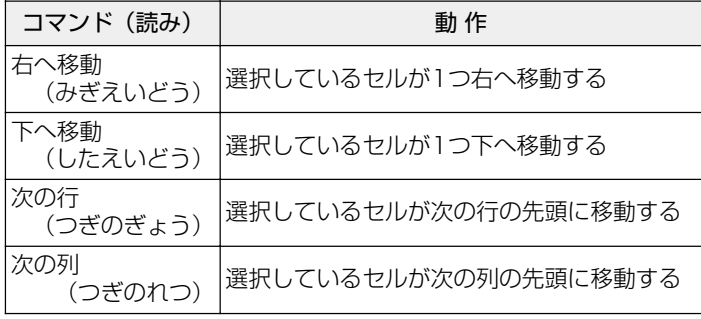

# Word / Excel の文章を読み上げる

- *1* [読み上げ]メニューまたは[読み上げ]ツールバーの「選 択範囲の読み上げ」をクリックする 選択されている範囲のセルの内容を読み上げます。 読み上げるセルの範囲を選択したのち、[選択範囲の読み上げ] を選択すると、指定した範囲を読み上げます。
- 2 「読み トげ] メニューまたは [読み上げ] ツールバーの 「読 み上げ停止」をクリックする

## ■ 入力の設定

Excel で文章を読み上げるときは、入力の設定をすることができます。

*1* [読み上げ]メニューまたは[読み上げ]ツールバーの「表 読みの設定」をクリックする [表読みの設定]画面が表示されます。

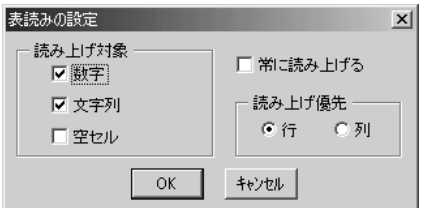

## 【数字】

セルの内容が数字の場合に、読み上げます。

## 【文字列】

セルの内容が文字列の場合に、読み上げます。

## 【空セル】

セルの内容が空の場合に、「無し」と読み上げます。 ただし「空セル]の読み上げは、「選択範囲の読み上げ]の場合 のみ有効です。

## 【常に読み上げる】

セルにデータを入力し、 Enter キーを押すと、セルの内容を読み 上げます。

## 【読み上げ優先】

[選択範囲の読み上げ]の場合、列、行のどちらを優先して読み 上げるかを選択します。

# メールを読み上げる

- *1* Outlook を起動する
- **2 メニューバーから [ツール] → [未読メールの読み上げ]** または「選択メールの読み上げ] をクリックする 読み上げに関するメニューは、「受信トレイ」が表示されている ときだけ有効です。

# 【未読メールの読み上げ】 未読メールを順次読み上げます。

未読メールがない場合は、「未読メールはありません」と音声で お知らせします。

【選択メールの読み上げ】

選択しているメールを選択順に読み上げます。

**3 メニューバーから「ツール]→「読み上げ停止]をクリッ** クする

### ■ 読み上げの設定

メールを読み上げるときは、読み上げの設定をすることができます。

*1* メニューバーから[ツール]→[読み上げの設定]をク リックする

[読み上げの設定]画面が表示されます。

## *2* 必要な項目をチェックする

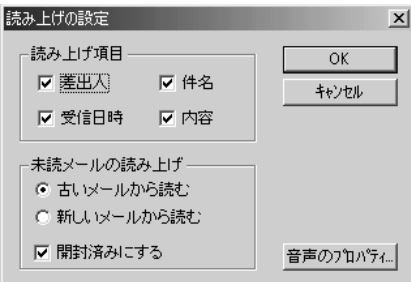

### 【読み上げ項目】

読み上げる項目(差出人/件名/受信日時/内容)のチェック ボックスをチェックします。

### 【未読メールの読み上げ】

未読メールを読み上げるときの順番を設定します。 また、読み上げたメールを開封済みにするかを設定します。

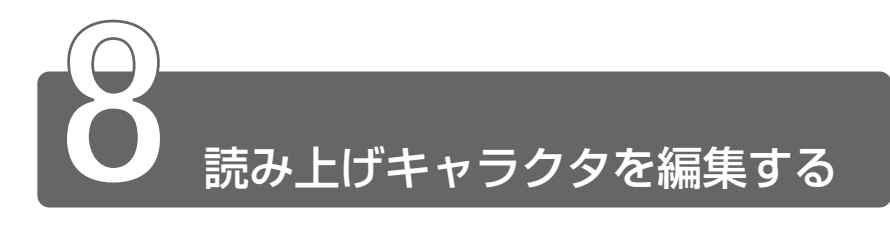

LaLaVoice には、あらかじめ 9 種類のキャラクタが用意されています。 キャラクタの声の設定(声質や声の高さ、抑揚など)や名前、年齢を変更で きます。

> *1* メインメニューから[設定]→[読み上げキャラクタの編 集]をクリックする

次の画面が表示されます。

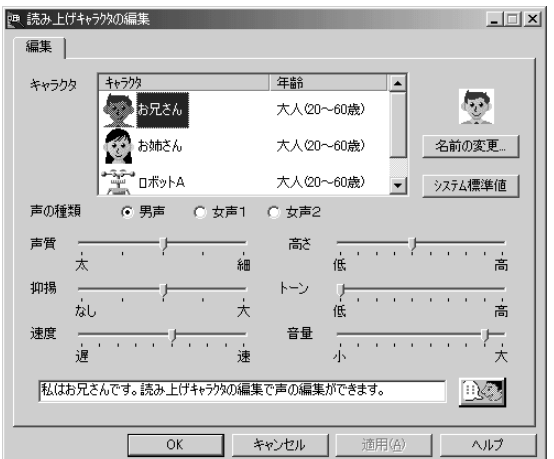

## *1* 変更するキャラクタを選択し、設定を変更する

設定を変更できるのは、名前、年齢、声の種類、声質、抑揚、速 度、高さ、トーン、音量の 9 項目です。

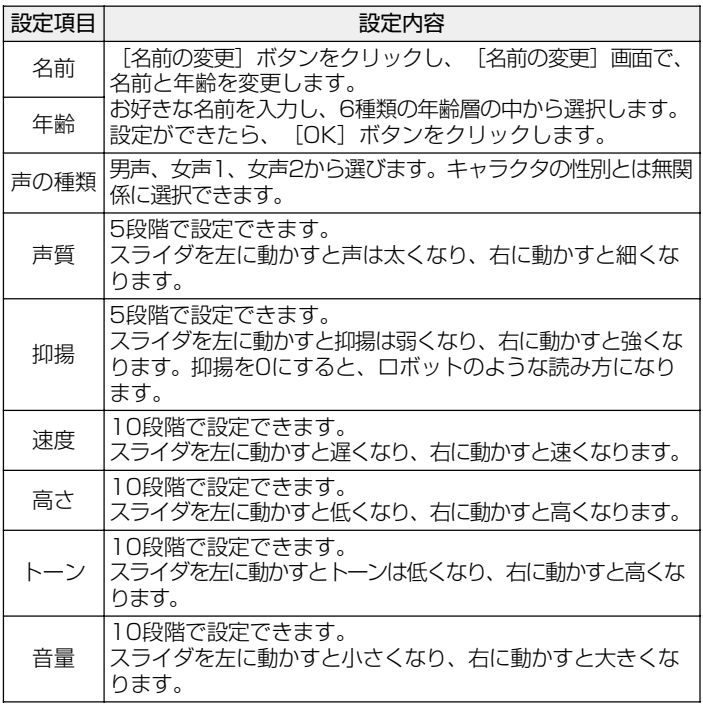

# *2* [OK]ボタンをクリックする

編集した設定が保存され、「読み上げキャラクタの編集」が終了 します。設定後は、各アプリケーションの「音声のプロパティ」 で変更したキャラクタを使用できます。